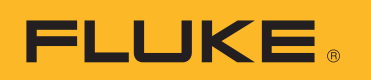

# **SmartView 3.2.1**

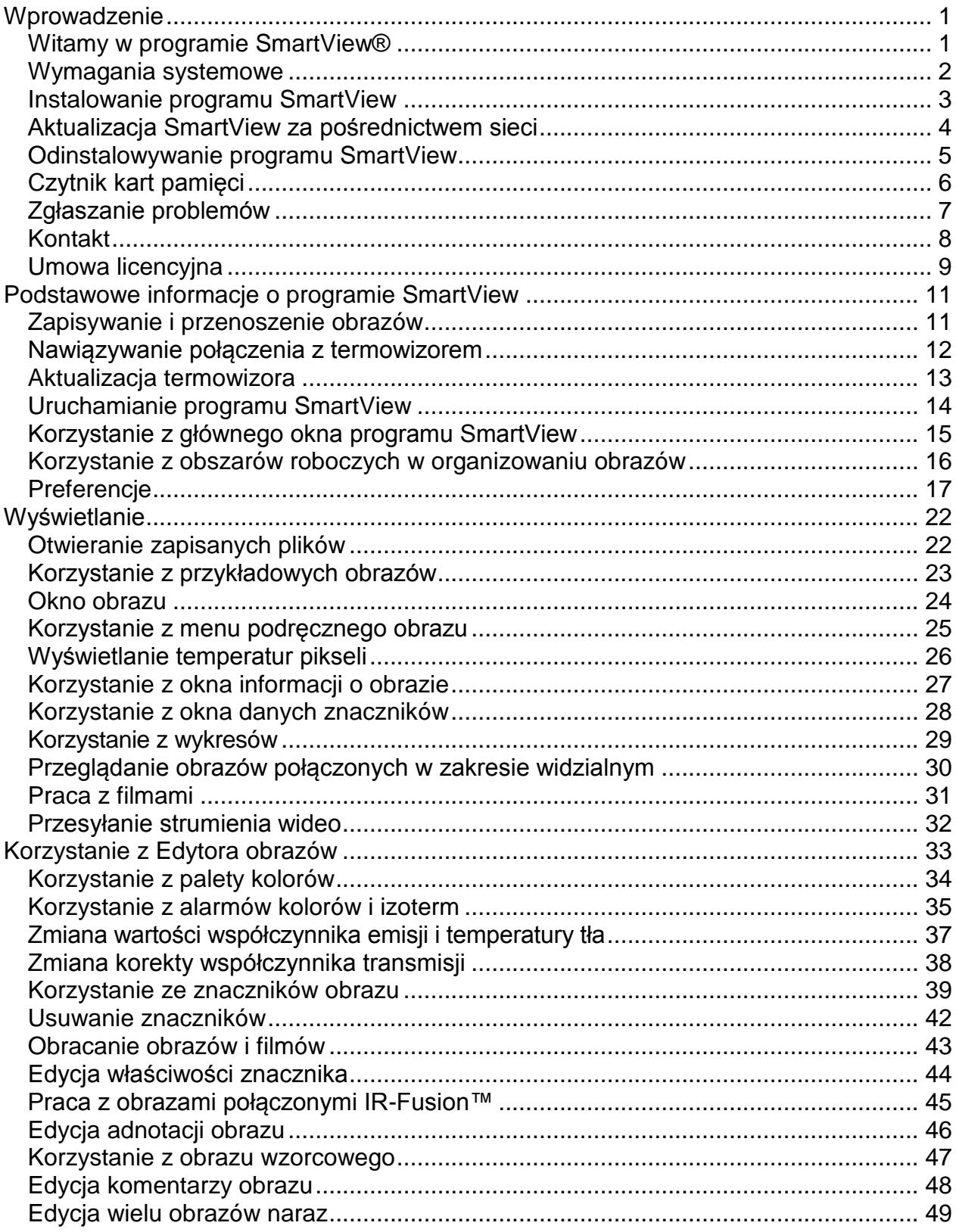

# Spis treści

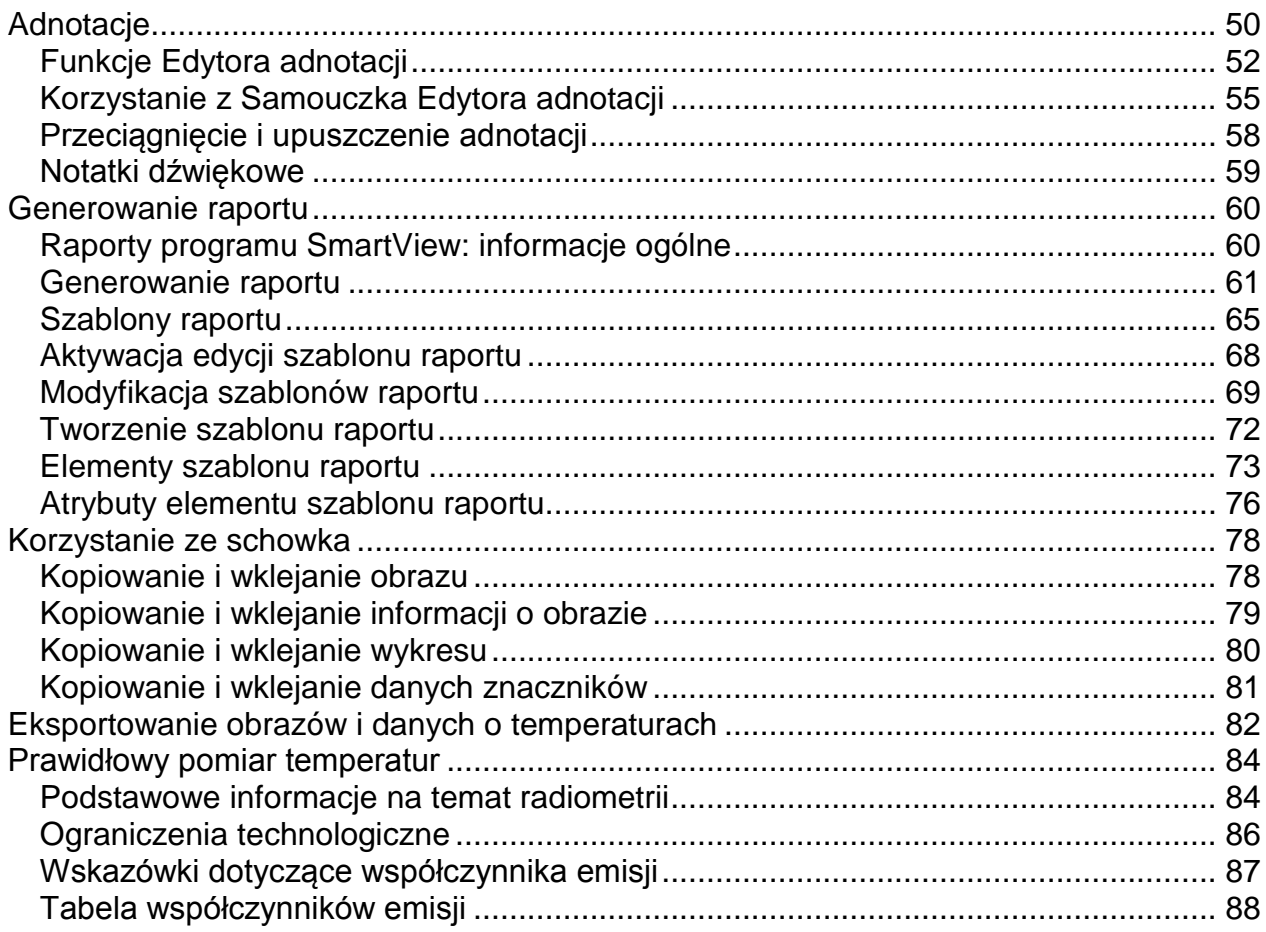

# <span id="page-3-0"></span>**Wprowadzenie**

### <span id="page-3-1"></span>**Witamy w programie SmartView®**

SmartView® Plik pomocy Wersja 3.2.1

SmartView to prosty w obsłudze, a zarazem rozbudowany program do analizy obrazów wykonanych kamerą termowizyjną i tworzenia raportów, dostarczany wraz z urządzeniem na dysku CD.

W połączeniu z termiwizorem możliwości programu SmartView obejmują:

- przenoszenie do komputera i efektywne zarządzanie obrazami termograficznymi;
- optymalizację i analizę obrazów kontrolnych w podczerwieni i w zakresie widzialnym;
- wykonanie i wydruk szczegółowych, profesjonalnych raportów zawierających ważne informacje graficzne.

### <span id="page-4-0"></span>**Wymagania systemowe**

Przed rozpoczęciem instalacji i korzystania z programu SmartView® należy upewnić się, że komputer spełnia następujące wymagania systemowe:

#### **Oprogramowanie**

- Microsoft® Windows™ XP/Vista/7.
- Przeglądarka internetowa do rejestracji produktu i dostępu do najczęściej zadawanych pytań: Microsoft® Internet Explorer 8.0 lub nowsza.
- Microsoft Word 2007 do modyfikacji szablonu raportu (opcjonalnie).

#### **Wymagania sprzętowe**

- [Czytnik kart pamięci.](#page-8-1)
- 512 MB pamięci RAM (1 GB dla systemu Vista lub 7) niezależnie od wolnej przestrzeni dyskowej na pamięć podręczną przeglądarki internetowej i programu Microsoft® Word.
- Karta graficzna i ekran o rozdzielczości minimum 1024 x 768 pikseli z trybem 16-bitowego wyświetlania kolorów (high color).
- Kolorowa drukarka (do wydruku obrazów).
- Naped CD-ROM (do instalacji programu SmartView).
- Windows Media Player i kodek wideo do odtwarzania filmów (opcjonalnie).

### <span id="page-5-0"></span>**Instalowanie programu SmartView**

### **Aby zainstalować program SmartView:**

- 1. Zamknij wszystkie programy.
- 2. Włóż instalacyjny dysk CD SmartView do napędu CD-ROM. Jeżeli włączona jest funkcja autouruchamiania, proces instalacji zacznie się automatycznie; przejdź do kroku 5.
- 3. Jeśli autouruchamianie jest wyłączone, kliknij Menu Start i wybierz polecenie Uruchom.
- 4. Wpisz <D:\setup> (w miejscu litery "D" podaj literę określającą napęd CD-ROM, jeśli jest inna).
- 5. Postępuj według wyświetlanych na ekranie instrukcji, aby zainstalować program.

# <span id="page-6-0"></span>**Aktualizacja SmartView za pośrednictwem sieci**

Zachowaj aktualność programu SmartView zaznaczając opcję sprawdzania dostępności aktualizacji w sieci. Program SmartView może automatycznie sprawdzać w sieci dostępność aktualizacji za każdym razem, kiedy aplikacja jest uruchamiania lub można sprawdzić dostępność aktualizacji ręcznie za pomocą paska menu Pomoc.

### **Aktualizacje automatyczne**

Program SmartView automatycznie sprawdzi dostępność aktualizacji przy każdym uruchomieniu aplikacji.

#### **Aby włączyć automatyczne sprawdzanie aktualizacji w sieci przez program SmartView:**

- 1. Kliknij polecenie Edytuj w menu programu SmartView, a następnie wybierz polecenie Preferencje….
- 2. Kliknij zakładkę Aplikacja.
- 3. Zaznacz pole, aby włączyć automatyczną aktualizację. Odznacz pole wyboru, aby wyłączyć automatyczną aktualizację.
- 4. Kliknij przycisk OK.

**Uwaga:** Opcją domyślną jest włączona automatyczna aktualizacja za pośrednictwem sieci.

#### **Aktualizacje ręczne**

Program SmartView sprawdzi dostępność aktualizacji w sieci jeżeli zostanie to wymuszone przez użytkownika.

#### **Aby ręcznie sprawdzić dostępność aktualizacji programu SmartView w sieci:**

- 1. Rozwiń menu Pomoc z paska menu programu SmartView, a następnie wybierz polecenie "Sprawdź dostępność aktualizacji".
- 2. Jeżeli dostępna jest nowa aktualizacja, program SmartView wskaże dostępność aktualizacji.
	- a. Kliknij przycisk Tak.
	- b. Wyświetlony zostanie komunikat wskazujący, że aktualizacja została pobrana i będzie dostępna przy następnym uruchomieniu programu, z opcją aktualizacji teraz lub później.
	- c. Kliknij opcję Teraz, aby zainstalować aktualizację natychmiast lub kliknij opcję Później, aby zainstalować aktualizację przy następnym uruchomieniu programu SmartView.
- 3. Jeżeli nowe aktualizacje nie są dostępne, ponieważ program SmartView jest aktualny, wyświetlony zostanie komunikat "Zainstalowana jest aktualna wersja programu SmartView."
	- a. Kliknij przycisk OK.

### <span id="page-7-0"></span>**Odinstalowywanie programu SmartView**

#### **Aby odinstalować program SmartView z komputera:**

- 1. Otwórz Panel sterowania systemu Windows.
- 2. W Panelu sterowania Windows wybierz polecenie Dodaj lub usuń programy.
- 3. Wybierz SmartView i kliknij przycisk usuwania w celu usunięcia/odinstalowania programu SmartView.
- 4. Postępuj według instrukcji wyświetlanych na ekranie komputera.

**Uwaga:** Nazwy niektórych opcji mogą różnić się od podanych, w zależności od wersji systemu Windows™. Np. w systemie Windows™ XP należy wybrać polecenie Zmień/Usuń.

# <span id="page-8-1"></span><span id="page-8-0"></span>**Czytnik kart pamięci**

Do przesyłania obrazów z termowizora do komputera należy używać czytnika kart pamięci dołączonego do systemu. Urządzenie to jest podłączane do portu USB.

Aby dowiedzieć się więcej na temat instalowania i korzystania z czytnika kart pamięci, zapoznaj się z dokumentacją dołączoną do urządzenia.

# <span id="page-9-0"></span>**Zgłaszanie problemów**

W razie napotkania problemów z instalacją lub korzystaniem z programu SmartView, jak również w przypadku wystąpienia błędów programu, należy kontaktować się ze [Wsparciem technicznym.](#page-10-1)

Do zgłoszeń błędów programowych należy dołączyć następujące informacje:

- 1. System operacyjny, na którym było uruchomione oprogramowanie.
- 2. Producent i model używanego komputera.
- 3. Numer wykorzystywanej wersji programu SmartView.
- 4. Szczegółowy opis napotkanego problemu i okoliczności jego wystąpienia. Należy dokładnie podać pisownię cytowanych z ekranu komunikatów błędów. Preferowane są zrzuty ekranu lub raporty błędów.

### <span id="page-10-1"></span><span id="page-10-0"></span>**Kontakt**

Wsparcie techniczne:

Telefon (tylko w USA): (800) 760-4523 Telefon międzynarodowy: 1.425.446.5500

Adres:

Fluke Thermography 3550 Annapolis Lane N. Suite 70 Plymouth, Minnesota 55447 USA

Fluke Corporation 6920 Seaway Blvd. Everett, WA 98206 USA

Strona internetowa: www.fluke.com

# <span id="page-11-0"></span>**Umowa licencyjna**

© 2006-2012 Fluke Corporation.

Informacje zawarte w niniejszym dokumencie mogą zostać zmienione bez powiadomienia. Fluke, logo Fluke i SmartView są znakami towarowymi firmy Fluke Corporation. Windows jest znakiem towarowym firmy Microsoft Corporation. Pentium jest znakiem towarowym firmy Intel Corporation. Wszystkie pozostałe znaki towarowe są własnością odpowiednich podmiotów.

UMOWA LICENCYJNA UŻYTKOWNIKA KOŃCOWEGO (EULA)

Załączony produkt — oprogramowanie — jest udostępniany na warunkach niniejszej umowy. Niezwrócenie produktu przed upływem trzydziestu dni, otwarcie foliowego opakowania produktu lub użycie produktu w jakikolwiek sposób uznaje się za zaakceptowanie warunków umowy. Jeśli użytkownik nie akceptuje tych warunków, powinien niezwłocznie zwrócić nieużywany produkt i dołączoną do niego dokumentację do firmy Fluke lub miejsca zakupu, gdzie uzyska zwrot opłaty licencyjnej w pełnej wysokości.

1. UDZIELENIE LICENCJI. Fluke Corporation (Fluke) udziela użytkownikowi prawa do używania załączonego oprogramowania na warunkach niniejszej umowy EULA. Licencja nie obejmuje prawa do modyfikowania lub rozpowszechniania oprogramowania.

2. TYTUŁ PRAWNY, PRAWA AUTORSKIE I ZNAK TOWAROWY. Oprogramowanie jest własnością firmy Fluke lub jej dostawców i jest chronione prawem autorskim Stanów Zjednoczonych oraz traktatami międzynarodowymi. Dlatego, z wyłączeniem korzystania z praw udzielonych powyżej, użytkownik ma obowiązek traktować oprogramowanie jak każdy inny materiał objęty prawem autorskim, a wszelkie kopie muszą być opatrzone odpowiednią informacją o prawach autorskich.

3. OGRANICZENIA. Niedozwolone jest odtwarzanie (ang. "reverse engineer"), dekompilowanie lub dezasemblowanie oprogramowania. Jeśli oprogramowanie jest aktualizacją, przeniesienie praw własności musi obejmować tę aktualizację oraz wszystkie poprzednie wersje.

Użycie oprogramowania jest dozwolone tylko łącznie z produktami Fluke, dla których jest przeznaczone.

Niedozwolone jest eksportowanie lub reeksportowanie oprogramowania do krajów objętych ograniczeniami eksportu lub reeksportu na mocy prawa lub przepisów Stanów Zjednoczonych bądź decyzji właściwych organów innych państw, jeśli nie uzyskano na to uprzednio zgody firmy Fluke.

4. OKRES OBOWIĄZYWANIA. Niniejsza umowa licencyjna zaczyna obowiązywać z chwilą jej zaakceptowania przez użytkownika i pozostaje w mocy do czasu jej rozwiązania w wyniku (a) pisemnego powiadomienia wysłanego do firmy Fluke lub (b) nieprzestrzegania przez użytkownika postanowień umowy licencyjnej. Po rozwiązaniu umowy licencyjnej użytkownik zobowiązany jest zwrócić do firmy Fluke lub zniszczyć wszystkie kopie oprogramowania i jego dokumentacji.

5. INNE UMOWY. Jeśli warunki niniejszej umowy są sprzeczne z warunkami innych umów, niniejsza umowa ma moc wiążącą.

6. OGRANICZONA GWARANCJA. Firma Fluke gwarantuje, że oprogramowanie będzie we właściwym dla niego środowisku działać zasadniczo zgodnie z załączoną dokumentacją przez okres 90 dni od daty zaakceptowania licencji. Ponadto firma Fluke gwarantuje, że oryginalny egzemplarz oprogramowania został zapisany na niewadliwym nośniku. Firma Fluke nie gwarantuje, że oprogramowanie będzie bezbłędne i że będzie działać bez zakłóceń.

7. REKOMPENSATY. Całkowita odpowiedzialność firmy Fluke i wyłączna rekompensata użytkownika ograniczona jest do (a) zwrotu kwoty zapłaconej za produkt albo (b) naprawy lub wymiany oprogramowania niespełniającego warunków ograniczonej gwarancji, przy czym wyboru formy rekompensaty dokonuje firma Fluke. Niniejsza ograniczona gwarancja nie obowiązuje, jeśli usterka oprogramowania jest skutkiem wypadku, nieprawidłowego użytkowania lub zastosowania niezgodnego z przeznaczeniem. Oprogramowanie zamienne będzie objęte gwarancją przez dłuższy z dwóch okresów: pozostałą część pierwotnego okresu 90 dni albo przez 30 dni.

8. BRAK INNYCH GWARANCJI. FIRMA FLUKE WYKLUCZA WSZELKIE INNE GWARANCJE JAWNE LUB DOROZUMIANE, W TYM DOROZUMIANE GWARANCJE WARTOŚCI HANDLOWEJ I PRZYDATNOŚCI DO KONKRETNEGO CELU, W ODNIESIENIU DO OPROGRAMOWANIA ORAZ DOŁĄCZONEJ DO NIEGO DOKUMENTACJI. Firma Fluke ani jej dostawcy nie będą w żadnym wypadku odpowiedzialni za jakiekolwiek szkody (w tym, bez ograniczeń, szkody pośrednie, wynikowe lub uboczne, utratę zysków z działalności gospodarczej, przerwy w działalności gospodarczej, utratę informacji biznesowej lub inne straty finansowe) wynikające z użycia lub braku możliwości użycia oprogramowania, nawet jeśli firma Fluke została poinformowana o możliwości wystąpienia takich szkód.

9. PRAWO WŁAŚCIWE. Prawem właściwym dla niniejszej umowy i licencji jest prawo Stanu Waszyngton w Stanach Zjednoczonych, a jeśli umowa została zawarta w innym kraju, właściwe jest prawo tego kraju.

# <span id="page-13-2"></span><span id="page-13-0"></span>**Podstawowe informacje o programie SmartView**

### <span id="page-13-1"></span>**Zapisywanie i przenoszenie obrazów**

Aby zapisać obrazy wykonane termowizorem, skorzystaj z dołączonej do komputera przenośnej karty pamięci lub podłącz termowizor bezpośrednio do komputera.

Aby przenieść pliki zapisane na karcie pamięci do komputera, skorzystaj z dołączonego do komputera [czytnika kart pamięci.](#page-8-1)

Aby przenieść pliki zapisane na karcie pamięci do komputera lub usunąć je za pomocą dołączonego kabla:

- 1. [Podłącz](#page-14-0) termowizor do komputera.
- 2. Wybierz jedną z poniższych opcji:
- Pobierz nowe pobierz tylko nowe pliki utworzone od ostatniego pobierania.
- Pobierz wszystkie pobierz wszystkie pliki.
- Pobierz wszystkie i usuń pobierz wszystkie pliki i usuń je z karty pamięci.
- Usuń wszystkie usuń wszystkie pliki z karty pamięci.

# <span id="page-14-0"></span>**Nawiązywanie połączenia z termowizorem**

Podłącz termowizor do komputera, aby [przesłać pliki do komputera,](#page-13-2) [przesyłać strumień](#page-34-1)  [wideo,](#page-34-1) [zaktualizować termowizor](#page-15-1) lub przywrócić ustawienia fabryczne.

**Uwaga:** Dostępne tylko w niektórych termowizorach.

Po podłączeniu termowizora do komputera pojawi się przycisk podłączonej kamery

**W** · Przycisk ten służy do:

- **Przesyłania strumienia wideo w tym celu wybierz funkcję** "Zdalny [wyświetlacz"](#page-34-1).
- Przesyłania lub usuwania plików z karty pamięci w tym celu wybierz funkcję [opcje przesyłania plików.](#page-13-2)
- Aktualizacji oprogramowania firmware termowizora w tym celu wybierz funkcję ["Aktualizuj oprogramowanie firmware"](#page-15-1).
- Przywrócenia ustawień fabrycznych termowizora w tym celu wybierz funkcję "Przywróć ustawienia fabryczne". Wybór tej funkcji powoduje przywrócenie ustawień domyślnych termowizora, w tym wyzerowanie licznika obrazów.

**Uwaga:** Licznik obrazów zostanie wyzerowany, jeżeli na karcie pamięci nie ma innych plików graficznych. Jeżeli na karcie znajdują się pliki graficzne, licznik zostanie ustawiony na liczbę o jeden większą od największego numeru obrazu.

## <span id="page-15-1"></span><span id="page-15-0"></span>**Aktualizacja termowizora**

Sprawdzanie dostępnych aktualizacji w sieci umożliwi regularne aktualizowanie termowizora. Program SmartView automatycznie sprawdza dostępne aktualizacje w sieci po każdym podłączeniu termowizora do komputera. Aby ręcznie sprawdzić dostępne aktualizacje, należy podłączyć termowizor przy użyciu ikony podłączenia kamery  $\left| \cdot \right|$ .

### **Aktualizacje automatyczne**

Program SmartView sprawdza automatycznie dostępne aktualizacje po każdym podłączeniu termowizora do komputera.

#### **Aby sprawdzić dostępne aktualizacje w sieci:**

- 1. Uruchom program SmartView.
- 2. Podłącz termowizor do komputera.
- 3. Jeżeli aktualizacja jest dostępna, program SmartView automatycznie pobierze najnowszą wersję.
- 4. Po pobraniu aktualizacji w programie SmartView zostanie wyświetlony komunikat o treści "Dla podłączonej kamery dostępna jest aktualizacja oprogramowania firmware. Czas instalowania aktualizacji może wynieść do 5 minut. Po zakończeniu instalacji kamera zostanie wyłączona".

### **Aktualizacje ręczne**

Program SmartView sprawdzi dostępne aktualizacje w sieci po uruchomieniu tej funkcji przez użytkownika.

#### **Aby sprawdzić ręcznie dostępne aktualizacje w sieci:**

- 1. Uruchom program SmartView.
- 2. Podłącz termowizor do komputera.
- 3. Naciśnij ikonę podłączonej kamery i wybierz funkcję "Aktualizuj oprogramowanie firmware".
- 4. Po odnalezieniu dostępnej aktualizacji program SmartView pobierze najnowszą wersję.
- 5. Po pobraniu aktualizacji w programie SmartView zostanie wyświetlony komunikat o treści "Dla podłączonej kamery dostępna jest aktualizacja oprogramowania firmware. Czas instalowania aktualizacji może wynieść do 5 minut. Po zakończeniu instalacji kamera zostanie wyłączona".
- 6. Jeżeli brak jest dostępnych aktualizacji, opcja aktualizacji oprogramowania firmware będzie niedostępna.

### <span id="page-16-0"></span>**Uruchamianie programu SmartView**

W trakcie instalacji programu SmartView na pulpicie systemu Windows™ umieszczana jest ikona skrótu programu SmartView. Skrót do programu jest również umieszczany w Menu Start.

Aby uruchomić program SmartView po jego zainstalowaniu, kliknij dwukrotnie ikonę SmartView na pulpicie komputera. Możesz też kliknąć ikonę SmartView w Menu Start systemu Windows (wewnątrz folderu "Fluke" w przypadku wybrania opcji standardowej instalacji).

# <span id="page-17-0"></span>**Korzystanie z głównego okna programu SmartView**

Skorzystaj z głównego okna programu SmartView, aby uzyskać dostęp do funkcji programu. W oknie głównym programu SmartView znajdują się:

- Pasek tytułowy w górnej części okna programu SmartView. Zawiera przyciski do minimalizowania, maksymalizowania i zamykania okna programu
- Pasek menu znajdujący się pod paskiem tytułowym. Zawiera szereg menu rozwijanych, za pomocą których uruchamiane są różne funkcje programu **SmartView**
- Pasek narzędzi znajdujący się pod paskiem menu. Zawiera szereg przycisków ułożonych od lewej do prawej:
	- $\bullet$   $\mathbb{R}$  Otwórz plik obrazu kliknij ten przycisk, aby otworzyć obraz
	- $\boxed{1}$  Zapisz aktywny obraz kliknij ten przycisk, aby zapisać aktywny obraz
	- $\begin{array}{c} \bullet \end{array}$  Zapisz wszystkie obrazy kliknij ten przycisk, aby zapisać wszystkie otwarte obrazy
	- Edytuj aktywny obraz kliknij ten przycisk, aby otworzyć okno edycji obrazu i zmodyfikować aktywny obraz. (Uwaga: Można również kliknąć dwukrotnie aktywny obraz, aby otworzyć edytor obrazów)
	- $\mathbb{E}$  Uproszczony raport dla wszystkich obrazów kliknij ten przycisk, aby otworzyć szablon raportu i utworzyć raport dla aktywnego obrazu
	- $\leftarrow$   $\boxed{6}$  Edytor pliku adnotacji kliknij ten przycisk, aby otworzyć edytor pliku adnotacji i stworzyć lub zmodyfikować plik adnotacji

#### **Aktywne okno obrazu**

Jednocześnie może być "aktywne" tylko jedno okno, nawet jeśli otwarto wiele okien. Wiele narzędzi SmartView ma zastosowanie do aktywnego obrazu. Aktywny obraz otwarty w [obszarze roboczym](#page-18-1) SmartView i którego okno jest zaznaczone znajduje się na wierzchu stosu okien, jeśli otwarto więcej niż jedno okno.

#### **Uaktywnienie otwartego okna obrazu:**

- 1. Kliknij lewym przyciskiem myszy na wybranym oknie obrazu.
- 2. Kliknij dwukrotnie na aktywnym obrazie, aby otworzyć [okno Edytora obrazów.](#page-35-1)

#### **Opis ikony obrazu:**

- **DE** Obraz w podczerwieni
- . **2** Obraz w podczerwieni z adnotacjami tekstowymi
- $\bullet$   $\Box$  Obraz połączony
- $\bullet$  **B** Obraz połączony z adnotacjami tekstowymi

### <span id="page-18-1"></span><span id="page-18-0"></span>**Korzystanie z obszarów roboczych w organizowaniu obrazów**

Obrazy przenoszone z termowizora można zapisać w różnych folderach na dysku twardym komputera lub w firmowej sieci lokalnej.

Wykorzystaj obszary robocze SmartView i następujące wskazówki, aby organizować swoje obrazy:

- Przechowuj wszystkie obrazy z jednego przeglądu w tej samej lokalizacji
- Grupuj wszystkie obrazy tego samego przedmiotu pomiaru. Ponadto
	- kontroluj względny stan techniczny sprzętu, porównując wykonywane obrazy z obrazami z wcześniejszych przeglądów;
	- sprawdzaj, czy dostrzeżone wcześniej problemy zostały rozwiązane przez zalecone prace konserwacyjne;
	- kontroluj skuteczność prac naprawczych przed i po ich wykonaniu.

# <span id="page-19-0"></span>**Preferencje**

W oknie dialogowym Preferencje możesz wybrać większość ustawień programu SmartView.

# **Zakładka Aplikacja**

### **Sortowanie obrazów**

Jeżeli otwarto wiele okien obrazów naraz, można posortować je według daty wykonania obrazu lub nazwy obrazu.

#### **Aby wybrać sposób sortowania okien:**

- 1. Kliknij polecenie Edytuj w menu programu SmartView, a następnie wybierz polecenie Preferencje….
- 2. Kliknij zakładkę Aplikacja.
- 3. Kliknij strzałkę w dół przy polu "Metoda sortowania okien" i wybierz Godzina stworzenia obrazu lub Nazwa pliku.
- 4. Kliknij przycisk OK.

### **Zmiana ustawień języka**

#### **Aby zmienić język interfejsu programu SmartView:**

- 1. Kliknij polecenie Edytuj w menu programu SmartView, a następnie wybierz polecenie Preferencje….
- 2. Kliknij zakładkę Aplikacja.
- 3. Kliknij strzałkę w dół przy polu "Język" i wybierz pożądany język.
- 4. Kliknij przycisk OK.

**Uwaga:** Aby zmiana języka interfejsu doszła do skutku, musisz wyłączyć i włączyć ponownie program SmartView.

#### **Zmiana jednostki temperatury**

Program SmartView umożliwia przypisanie wybranej jednostki temperatury (°F, °K, °C) do poszczególnych obrazów.

#### **Aby zmienić jednostkę temperatury:**

- 1. Kliknij polecenie Edytuj w menu programu SmartView, a następnie wybierz polecenie Preferencje….
- 2. Kliknij zakładkę Aplikacja.
- 3. Kliknij strzałkę w dół przy polu "Jednostka temperatury" i wybierz jedną z dostępnych opcji.
- 4. Kliknij przycisk OK.

**Uwaga:** Stopnie Fahrenheita nie są dostępne w przypadku wyboru języka japońskiego.

### **Zmiana ustawienia blokady obrazu**

Po zmianie współczynnika emisji dla jednego obrazu, wygląd tego obrazu ulegnie zmianie, ponieważ temperatury pikseli zostaną obliczone ponownie, stosownie do nowego współczynnika emisji. Zmianie temperatur będzie odpowiadała zmiana wyświetlanych kolorów. Zaznaczenie pola obok opcji "Obrazy nie zmieniają się nawet po zmianie temperatury" spowoduje, że za każdym razem, gdy zmianie ulegnie współczynnik emisji, dostosowywana będzie paleta kolorów, jednak sam obraz nie ulegnie zmianie, mimo innych wartości temperatur.

#### **Aby zmienić ustawienie blokady obrazu:**

- 1. Kliknij polecenie Edytuj w menu programu SmartView, a następnie wybierz polecenie Preferencje….
- 2. Kliknij zakładkę Aplikacja.
- 3. Zaznacz pole, aby włączyć blokadę obrazu. Odznacz pole wyboru, aby wyłączyć blokadę obrazu.
- 4. Kliknij przycisk OK.

### **Zmiana ustawienia właściwości znaczników**

Bezpośrednio po umieszczeniu znacznika na obrazie można edytować właściwości [znacznika.](#page-42-0)

#### **Aby zmienić lub edytować ustawienie właściwości znacznika:**

- 1. Kliknij polecenie Edytuj w menu programu SmartView, a następnie wybierz polecenie Preferencje….
- 2. Kliknij zakładkę Aplikacja.
- 3. Zaznacz opcję automatycznego otwierania przez program SmartView okna właściwości znacznika po jego umieszczeniu. Odznacz tę opcję, jeśli nie chcesz, aby okno właściwości znacznika było otwierane automatycznie.
- 4. Kliknij przycisk OK.

### **Zmiana opcji Ustawienia - Sprawdź aktualizacje w sieci po uruchomieniu**

Aby utrzymać aktualność programu SmartView możesz wybrać, aby program SmartView sprawdzał dostępność aktualizacji przy każdym otwarciu aplikacji.

#### **Aby zmienić opcje ustawienia Sprawdź aktualizacje w sieci po uruchomieniu:**

- 1. Kliknij polecenie Edytuj w menu programu SmartView, a następnie wybierz polecenie Preferencje….
- 2. Kliknij zakładkę Aplikacja.
- 3. Zaznacz opcję automatycznego sprawdzania przez program SmartView dostępności aktualizacji przy otwarciu aplikacji. Odznacz tę opcję, jeśli nie chcesz, aby program SmartView automatycznie sprawdzał dostępność aktualizacji.
- 4. Kliknij przycisk OK.

### **Zakładka Raporty**

#### **Opcja generowania raportów**

Raporty można generować w formacie .PDF lub .docx. Format PDF można następnie wykorzystać w programie Adobe Acrobat lub podobnym. Format .docx jest domyślnie obsługiwany przez program Microsoft Word 2007.

Format .docx jest również obsługiwany przez wcześniejsze wersje programu Microsoft Word przy użyciu narzędzia Office Compatibility udostępnianego przez firmę Microsoft. Więcej informacji na temat "Office Compatibility" znajduje się na stronie www.microsoft.com. Pobierz Office Compatibility Pack dla formatów plików programów Word, Excel i Powerpoint 2007.

Możesz również wygenerować dokument w formacie .PDF na podstawie dokumentu .docx przy pomocy opcji Zapisz jako lub Drukuj w programie MS Word 2007. Jest to przydatne w przypadku konieczności modyfikacji raportu po jego wygenerowaniu w programie SmartView.

**Uwaga:** Możliwe, że konieczne będzie pobranie i instalacja dodatku firmy Microsoft "Zapisz jako PDF lub XPS".

#### **Aby zmienić format generowanego raportu:**

- 1. Kliknij polecenie Edytuj w menu programu SmartView, a następnie wybierz polecenie Preferencje….
- 2. Kliknij zakładkę Raporty.
	- Zaznacz pole obok ustawienia "PDF", aby wygenerować raport w formacie .PDF.
	- Zaznacz pole obok ustawienia "MS Word docx", aby wygenerować raport w formacie .docx.
	- Zaznacz pole obok opcji "PDF i MS Word docx", aby wygenerować raport w formacie PDF i docx.
- 3. Kliknij przycisk OK.

#### **Aby zmienić opcję przeglądania raportu:**

- 1. Kliknij polecenie Edytuj w menu programu SmartView, a następnie wybierz polecenie Preferencje….
- 2. Kliknij zakładkę Raporty.
- 3. Zaznacz pole obok ustawienia "Przeglądaj raporty wg tworzenia", aby wyświetlić raport zaraz po jego stworzeniu. Odznacz to pole wyboru, aby zapisać raport bez otwierania go po stworzeniu. Zostanie wyświetlone okno dialogowe "Zapisz jako...", umożliwiające nazwanie raportu i zapisanie go w odpowiednim miejscu.
- 4. Kliknij przycisk OK.

### **Zakładka Pliki**

#### **Plik ustawień**

Plik ustawień przechowuje ustawienia okna Preferencje, Kreatora raportów oraz raportu uproszczonego. Można przechowywać kilka plików ustawień dla różnych użytkowników w ten sam sposób, jak niektóre kamery przechowują indywidualne ustawienia użytkowników. Plik ustawień można wykorzystać do przeniesienia ustawień SmartView z jednego komputera na drugi lub między różnymi wersjami oprogramowania.

Program SmartView automatycznie zaktualizuje plik ustawień wraz z ich zmianą. Jeśli chcesz zapisać bieżące ustawienia przed dokonywaniem zmian, użyj opcji "Zapisz jako...". Jeśli chcesz użyć pliku z poprzednimi ustawieniami, użyj opcji "Otwórz plik".

**Uwaga:** Domyślną lokalizacją pliku ustawień jest folder ustawień użytkownika stworzony przez program Microsoft. Można zmienić lokalizację pliku ustawień.

#### **Aby zmienić plik ustawień wykorzystywany przez program SmartView:**

- 1. Kliknij polecenie Edytuj w menu programu SmartView, a następnie wybierz polecenie Preferencje….
- 2. Kliknij zakładkę Pliki.
- 3. Kliknij przycisk "Otwórz plik".
- 4. Znajdź plik ustawień, którego chcesz użyć i kliknij przycisk Otwórz.
- 5. Kliknij przycisk OK.

#### **Aby stworzyć nowy plik ustawień:**

- 1. Kliknij polecenie Edytuj w menu programu SmartView, a następnie wybierz polecenie Preferencje….
- 2. Kliknij zakładkę Pliki.
- 3. Kliknij przycisk "Zapisz jako...", aby stworzyć nowy plik ustawień w oparciu o bieżące ustawienia.
- 4. Kliknij przycisk OK.

#### **Folder szablonu raportu**

Ustawienie folder szablonu raportu jest wykorzystywane do wskazania lokalizacji przechowywania [szablonów raportu.](#page-67-1)

#### **Aby zmienić folder szablonu raportu:**

- 1. Kliknij polecenie Edytuj w menu programu SmartView, a następnie wybierz polecenie Preferencje….
- 2. Kliknij zakładkę Pliki.
- 3. Kliknij przycisk "Zmień", aby zmienić folder szablonu raportu.
- 4. Kliknij przycisk OK.

**Uwaga:** Domyślny folder szablonu raportu to "C:\Program Files\Fluke\SmartView 2.0\Report Templates". Powyższa lokalizacja ma zastosowanie w przypadku wybrania standardowej instalacji.

### **Zakładka Ustawienia Insight**

### **Wybierz domyślny port komunikacyjny**

Port komunikacyjny wykorzystywany przez komputer do komunikacji z termowizorem InSight jest ustawiany przy pomocy opcji "Wybierz domyślny port komunikacyjny". Program SmartView automatycznie wyszuka odpowiedni port komunikacyjny po podłączeniu termowizora do komputera.

#### **Aby zmienić domyślne ustawienie portu komunikacyjnego:**

- 1. Kliknij polecenie Edytuj w menu programu SmartView, a następnie wybierz polecenie Preferencje….
- 2. Kliknij zakładkę Ustawienia Insight.
- 3. Kliknij strzałkę w dół przy polu "Wybierz domyślny port komunikacyjny", zmienić port komunikacyjny.
- 4. Kliknij przycisk OK.

# <span id="page-24-0"></span>**Wyświetlanie**

### <span id="page-24-1"></span>**Otwieranie zapisanych plików**

#### **Aby otworzyć zapisany obraz lub film:**

- 1. Kliknij przycisk Otwórz plik obrazu  $\mathbb{E}$  na pasku narzędzi programu SmartView.
- 2. Skorzystaj z polecenia Szukaj w, aby wybrać folder zawierający zapisane pliki.
- 3. Kliknij i zaznacz plik, który chcesz otworzyć; trzymaj wciśnięty klawisz Shift, jeśli chcesz zaznaczyć i otworzyć zakres plików; trzymaj wciśnięty klawisz Ctrl, aby otworzyć kilka wybranych plików.

# <span id="page-25-0"></span>**Korzystanie z przykładowych obrazów**

Wraz z programem SmartView instalowana jest kolekcja przykładowych obrazów. Można je znaleźć w folderze Sample Images, znajdującym się w folderze instalacyjnym programu SmartView. Korzystając z przykładowych obrazów, użytkownik może nabyć praktyczne umiejętności z zakresu obsługi programu SmartView: podglądu obrazów, ich analizy i korzystania z funkcji raportowania.

## <span id="page-26-0"></span>**Okno obrazu**

Po otwarciu w programie SmartView, obraz w podczerwieni wyświetlany jest w oknie obrazu. Użytkownik programu może otworzyć dowolną liczbę okien obrazu jednocześnie, jednak w danym momencie tylko jedno z tych okien jest aktywne.

#### **W oknie obrazu:**

 Kliknij dwukrotnie obraz, aby otworzyć okno edycji obrazu, które umożliwia modyfikację lub edycję właściwości aktywnego obrazu.

**Uwaga:** Jeżeli dokonasz zmian właściwości obrazu, symbol (\*) lub gwiazdki pojawia się na pasku tytułowym okna. Oznacza on, że musisz ponownie zapisać obraz, aby zachować dokonane zmiany właściwości. Przy próbie zamknięcia okna obrazu, na którego pasku tytułu widnieje symbol gwiazdki, pojawi się monit o zapisanie zmian przed zamknięciem obrazu.

- Kliknij prawym przyciskiem myszy aktywny obraz, aby otworzyć menu podręczne obrazu. To menu zawiera skróty do opcji edycji i wyświetlania obrazów.
- Możesz [wklejać i kopiować obraz](#page-80-2) za pośrednictwem schowka.
- Przesuń kursor myszy nad obrazem, aby odczytać temperatury pikseli.

**Uwaga:** Wyświetlana wartość temperatury zmienia się wraz z przemieszczaniem kursora przez różne partie obrazu.

# <span id="page-27-0"></span>**Korzystanie z menu podręcznego obrazu**

Menu podręczne obrazu zawiera skróty do opcji edycji i wyświetlania obrazów.

Aby otworzyć menu podręczne aktywnego obrazu kliknij prawym przyciskiem myszy na aktywnym oknie obrazu.

Menu podręczne obrazu zawiera następujące polecenia:

- "Kopiuj", za pomocą którego można [skopiować obraz do schowka.](#page-80-2)
- . "Edytuj...", za pomocą którego można otworzyć [okno edycji obrazu.](#page-35-1)
- . "Wklej adnotacje", za pomocą którego można wkleić adnotacje skopiowane z [edytora adnotacji](#page-54-1) lub innego obrazu.
- . "Eksportuj", za pomocą którego można [wyeksportować](#page-84-1) plik jako obraz lub dane o temperaturach.
- . "Wyświetl informacje o obrazie", za pomocą którego można otworzyć okno [informacji o obrazie.](#page-29-1)
- Kliknij "Wyświetl wykres", aby otworzyć okno [wykresu.](#page-31-1)
- "Wyświetl dane", za pomocą którego można otworzyć okno danych [znaczników.](#page-30-1)
- . "Wyświetl zakres widzialny", za pomocą którego można otworzyć okno [zakresu widzialnego.](#page-32-1)
- . "Powiększenie", za pomocą którego można pomniejszyć lub powiększyć widok.

### <span id="page-28-0"></span>**Wyświetlanie temperatur pikseli**

#### **Aby wyświetlić temperaturę pojedynczego piksela na obrazie w oknie obrazu:**

1. Przesuń kursor myszy na wybrany obszar obrazu lub piksel.

#### **Aby wyświetlić temperaturę pojedynczego piksela na obrazie w edytorze obrazów:**

- 1. Kliknij dwukrotnie aktywny obraz, aby otworzyć edytor obrazów.
- 2. Dostosuj [współczynnik emisji oraz temperaturę tła obrazu,](#page-39-1) do odpowiednich wartości.
- 3. W obszarze obrazu, który zostanie wyświetlony w oknie edycji obrazu, przesuń kursor myszy do obszaru (lub piksela), którego temperaturę chcesz wyświetlić.

**Uwaga:** Wyświetlana wartość temperatury zmienia się wraz z przemieszczaniem kursora przez różne partie obrazu.

### <span id="page-29-1"></span><span id="page-29-0"></span>**Korzystanie z okna informacji o obrazie**

W oknie informacji o obrazie wyświetlane są szczegółowe informacje o aktywnym obrazie takie jak lokalizacja pliku na dysku, data i godzina zarejestrowania obrazu, oraz właściwości takie jak: współczynnik emisji oraz temperatura tła.

#### **Aby otworzyć okno informacji o obrazie:**

- 1. Kliknij prawym przyciskiem myszy aktywny obraz, aby otworzyć menu podręczne obrazu.
- 2. Wybierz z menu polecenie "Wyświetl informacje o obrazie". Okno informacji o obrazie zostanie otwarte poniżej obrazu.

#### **Aby wyświetlić informacje o obrazie w oknie edycji obrazu:**

- 1. Kliknij dwukrotnie aktywny obraz, aby otworzyć okno edycji obrazu.
- 2. Kliknij znajdującą się pod obrazem zakładkę Informacje o obrazie.

# <span id="page-30-1"></span><span id="page-30-0"></span>**Korzystanie z okna danych znaczników**

W oknie danych znaczników wyświetlane są wartości i statystyki związane z umieszczonymi na obrazie znacznikami.

#### **Aby wyświetlić dane znacznika:**

- 1. Kliknij prawym przyciskiem myszy aktywny obraz, aby otworzyć menu podręczne obrazu.
- 2. Wybierz z menu polecenie "Wyświetl dane". Dane znacznika zostaną wyświetlone poniżej obrazu.

#### **Aby wyświetlić dane znaczników w oknie edycji obrazu:**

- 1. Kliknij dwukrotnie aktywny obraz, aby otworzyć edytor obrazów
- 2. Kliknij znajdującą się poniżej obrazu zakładkę Dane znacznika.

#### **Aby przejść do właściwości znacznika w oknie edycji obrazu:**

- 1. Kliknij ikonę **Wybierz znaczniki**" w menu trybu rysowania, a następnie kliknij dwukrotnie znacznik na obrazie, aby otworzyć okno właściwości znacznika
- 2. Kliknij dwukrotnie na etykiecie znacznika w zakładce Dane znacznika

#### **Wartości wyświetlane dla każdego znacznika:**

- etykieta wykorzystywana do identyfikacji znacznika
- współczynnik emisji przypisany do znacznika współczynnik emisji. Ma wpływ na statystyki temperatur znacznika.
- temperatura tła przypisana do znacznika wartość temperatury tła. Ma wpływ na statystyki temperatur znacznika
- min. najniższa temperatura
- śr. średnia temperatura
- maks. najwyższa temperatura
- odch. st. odchylenie standardowe
- jednostka jednostka temperatury

**Uwaga:** Aby posortować tabelę danych znaczników, kliknij lewym przyciskiem myszy nazwę kolumny, według której chcesz uporządkować znaczniki.

### <span id="page-31-1"></span><span id="page-31-0"></span>**Korzystanie z wykresów**

W programie SmartView do zaawansowanej analizy dostępnych jest kilka wykresów. Program SmartView zapewnia profile linii, histogramy oraz wykresy powierzchni. Wykresy profili linii wyświetlają temperatury pikseli dla znacznika linii. Użytkownik może przeglądać temperatury na linii lub elementy temperatury X lub Y linii. Wykres powierzchni to trójwymiarowy wykres obrazu termalnego. Obrazy połączone posiadają część w zakresie światła widzialnego obrazu wyświetlanego na podstawie mapy powierzchni w celu zapewnienia odniesienia. Histogram to wykres, na którym odzwierciedlony jest statystyczny rozkład częstotliwości, lub inaczej krotności powtarzania się cechy. W programie SmartView dostępne jest okno histogramu, w którym możesz zobaczyć statystyczny rozkład temperatury pikseli. Zakres temperatury obrazu jest podzielony na równej wielkości podzakresy. Wysokość wykresu jest proporcjonalna do liczby pikseli obrazu, których temperatura mieści się w danym podzakresie.

#### **Aby otworzyć okno wykresu:**

- 1. Kliknij prawym przyciskiem myszy aktywny obraz, aby otworzyć menu podręczne obrazu.
- 2. Wybierz z menu polecenie Wyświetl wykres. Okno Wykres zostanie wyświetlone poniżej obrazu.
- 3. Wybierz typ wykresu z opcji "Typ".

#### **Aby wyświetlić wykres obrazu w oknie edycji obrazu:**

- 1. Kliknij dwukrotnie aktywny obraz, aby otworzyć edytor obrazów.
- 2. Kliknij znajdującą się poniżej obrazu zakładkę Wykres.
- 3. Wybierz typ wykresu z opcji "Typ".

#### **Typy wykresów:**

- 1. Profil linii wyświetla temperatury pikseli w każdym punkcie linii.
- 2. Profil X wyświetla temperatury pikseli dla poziomych elementów znacznika linii lub znajdujących się na osi X.
- 3. Profil Y wyświetla temperatury pikseli dla pionowych elementów znacznika linii lub znajdujących się na osi Y.
- 4. Histogram wyświetla rozkład temperatury pikseli grupując piksele w podzakresy temperatur.
- 5. Powierzchnia wyświetla temperatury pikseli dla obrazu w postaci trójwymiarowej. Osie X i Y składają się z lokalizacji pikseli na obrazie, natomiast oś Z jest wartością temperatury w odpowiednim (X,Y) miejscu obrazu.

**Uwaga:** Kliknij na obszar wykresu powierzchni lewym przyciskiem myszy i przytrzymaj przycisk, aby obrócić wykres przesuwając mysz.

**Uwaga:** Za pomocą schowka możesz [skopiować i wkleić wykres](#page-82-1) do innej aplikacji.

Kliknij prawym przyciskiem myszy na obrazie wykresu i wybierz polecenie Kopiuj z menu podręcznego.

### <span id="page-32-1"></span><span id="page-32-0"></span>**Przeglądanie obrazów połączonych w zakresie widzialnym**

Okno Zakres widzialny wyświetla widzialną część obrazów połączonych.

**Uwaga:** Program SmartView wyświetla tylko obrazy w zakresie światła widzialnego z termowizorów z włączoną funkcją łączenia.

#### **Aby otworzyć okno Obraz w zakresie światła widzialnego:**

- 1. Kliknij prawym przyciskiem myszy aktywny obraz, aby otworzyć menu podręczne obrazu.
- 2. Wybierz z menu polecenie Wyświetl zakres widzialny. Okno Zakres widzialny zostanie wyświetlone poniżej obrazu.

#### **Aby wyświetlić Obraz w zakresie światła widzialnego w oknie edycji obrazu:**

- 1. Kliknij dwukrotnie aktywny obraz, aby otworzyć edytor obrazów.
- 2. Kliknij znajdującą się poniżej obrazu zakładkę Zakres widzialny.

Uwaga: Pole wyboru "Pełna rama" jest odpowiedzialne za rozmiar obrazu w zakresie światła widzialnego wyświetlony w programie SmartView oraz w raporcie. Zaznacz to pole, aby wyświetlić cały obraz w zakresie światła widzialnego. Odznacz to pole, aby wyświetlić obraz w zakresie światła widzialnego w takim samym stopniu jak obraz w podczerwieni.

# <span id="page-33-0"></span>**Praca z filmami**

Oglądanie filmów w przestrzeni roboczej lub w edytorze obrazów pozwala korzystać z zaawansowanych opcji wyświetlania i sterowania.

#### **Odtwarzanie standardowe:**

- 1. Otwórz film
- 2. Korzystaj z podstawowych opcji odtwarzania filmów
	- Odtwórz odtwarzanie filmu. Podczas odtwarzania przycisk Odtwórz zmienia się w przycisk Pauza.
	- $\boxed{0}$  Pauza zatrzymuje odtwarzanie filmu.
	- **Przewiń w przód o jedną klatkę przewija w przód o jedną klatkę.**
	- Przewiń w tył o jedną klatkę przewija w tył o jedną klatkę.
	- Zwiększ prędkość zwiększa prędkość odtwarzania.
	- Zmniejsz prędkość zmniejsza prędkość odtwarzania.
	- Koniec przejście na koniec pliku.
	- **B** Początek powrót do początku pliku.
	- Konwertuj na obraz nieruchomy zamień bieżącą klatkę na obraz nieruchomy (.is2). Zamieniony plik .is2 może być poprawiany, analizowany i ujęty w raportach w taki sam sposób, jak zwykłe pliki .is2.
	- Głośność pojedyncze kliknięcie wycisza dźwięk; dwukrotne kliknięcie otwiera regulator głośności. Regulator głośności służy do regulacji poziomu głośności lub wyciszenia dźwięku.

#### **Zaawansowane odtwarzanie:**

- 1. Kliknij dwukrotnie film, aby otworzyć edytor obrazów, następnie kliknij kartę Analiza.
- 2. Przy użyciu edytora obrazów możesz poprawiać, regulować i analizować filmy.

**Uwaga:** Przycisk Konwertuj na obraz nieruchomy służy do regulacji współczynnika emisji, transmisji i temperatury tła.

**Uwaga:** Program SmartView obsługuje formaty plików .avi lub .is3. W przypadku plików .avi można korzystać jedynie z podstawowych opcji odtwarzania filmów; nie działa opcja Konwertuj na obraz nieruchomy.

### <span id="page-34-1"></span><span id="page-34-0"></span>**Przesyłanie strumienia wideo**

Program SmartView umożliwia przesyłanie na żywo strumienia wideo rejestrowanego przez termowizor podczas różnego rodzaju pokazów, szkoleń czy też utrwalania zrzutów ekranu wyświetlacza termowizora. Użytkownik może też przerwać przesyłanie sygnału wideo na żywo i wyświetlić lub ukryć grafikę ekranową. Przesyłany strumień wideo będzie wyświetlany w oknie w programie SmartView. Aby wyświetlić przesyłany strumień wideo w urządzeniu zewnętrznym takim jak projektor lub wyświetlacz elektroniczny, należy podłączyć urządzenie do komputera.

#### **Aby uzyskać dostęp do układu sterowania przesyłania strumienia wideo:**

- 1. Użyj przycisku podłączonej kamery **integralny** i wybierz opcje "Zdalny" wyświetlacz".
- 2. Pojawi się okno Zdalnego wyświetlacza. W programie SmartView jest wyświetlany dokładnie taki sam obraz, jak na wyświetlaczu termowizora.
- 3. Aby przerwać wyświetlanie sygnału na żywo, naciśnij przycisk pauzy **W**. Należy pamiętać, że w trakcie przerwy (pauzy) w przesyłaniu sygnału wideo ewentualne zmiany na wyświetlaczu termowizora nie zostaną odzwierciedlone na zdalnym wyświetlaczu.
- 4. Aby przywrócić przesyłanie sygnału wideo na żywo, naciśnij przycisk odtwarzania **D**
- 5. Aby wyświetlić lub ukryć grafikę ekranową termowizora, skorzystaj z pola wyboru "Wyświetl grafikę".
	- Zaznaczone pole wyboru oznacza wyświetlanie grafiki.
	- Aby ukryć grafikę, usuń zaznaczenie pola wyboru.
- 6. Aby zapisać zrzut ekranu wyświetlacza termowizora, naciśnij przycisk Zapisz.

**Uwaga:** Naciśnięcie przycisku zapisywania powoduje przerwanie wyświetlania na żywo. Aby przywrócić przesyłanie sygnału wideo, naciśnij przycisk odtwarzania.

**Uwaga:** Zrzuty ekranów mogą być zapisywane jako pliki typu .jpg lub .bmp.

# <span id="page-35-1"></span><span id="page-35-0"></span>**Korzystanie z Edytora obrazów**

### **Korzystanie z Edytora obrazów**

Edytor obrazów programu SmartView umożliwia łatwą i szybką edycję obrazów i filmów w podczerwieni. Skorzystaj z Edytora obrazów, aby:

- Zmieniać [paletę kolorów](#page-36-1) oraz poziom i zasięg
- Wykorzystywać opcje obrazów [połączonych](#page-47-1)
- Przeglądać [obrazy połączone w zakresie widzialnym](#page-32-1)
- Analizować obraz z wykorzystaniem [znaczników](#page-41-1)
- Obracać obrazy i filmy
- Dodawać [obrazy wzorcowe](#page-49-1)
- Tworzyć, przeglądać i [edytować adnotacje tekstowe](#page-48-1)
- Przeprowadzać [analizę graficzną](#page-31-1)
- Dodawać [komentarze](#page-50-1) tekstowe do obrazu
- Tworzyć [izotermy lub dodawać alarm koloru](#page-37-1)
- Zmieniać wartości [współczynnika emisji i temperatury tła](#page-39-1)
- Dostosowywać ustawienia [korekty współczynnika transmisji](#page-40-1)
- Korzystać z opcji filmów radiometrycznych
- Konwertować radiometryczną ramkę wideo do obrazu podczerwieni

Aby otworzyć Edytor obrazów, kliknij dwukrotnie aktywny obraz lub film radiometryczny.

**Uwaga:** Aby w dowolnym momencie zamknąć edytor obrazów i powrócić do aktywnego obrazu, naciśnij klawisz Escape (Esc).
# <span id="page-36-0"></span>**Korzystanie z palety kolorów**

W programie SmartView można użyć dowolnej palety kolorów do dowolnego obrazu, w wielu przypadkach określone palety dają wyraźnie lepsze efekty niż inne. Program SmartView wyświetla szczegółową paletę kolorów po prawej stronie głównego obrazu i wyświetla opcje palety kolorów w zakładce "Analiza" w [oknie edycji obrazu.](#page-35-0)

#### **Aby zmienić paletę koloru (pasek zakresu temperatur):**

- 1. Kliknij dwukrotnie aktywny obraz, aby otworzyć edytor obrazów.
- 2. Kliknij zakładkę "Analiza".
- 3. Kliknij strzałkę w dół przy "Kolory" w obszarze "Paleta", aby otworzyć menu opcji palety kolorów.
- 4. Kliknij wybraną opcję palety; paleta kolorów zostanie automatycznie zmieniona.
- 5. Kliknij przycisk OK w edytorze obrazów, aby zapisać zmiany.

#### **Aby zmienić nasycenie kolorów palety:**

- 1. Kliknij dwukrotnie aktywny obraz, aby otworzyć edytor obrazów.
- 2. Kliknij zakładkę "Analiza".
- 3. Kliknij strzałkę w dół przy "Nasycenie" w obszarze "Paleta", aby otworzyć menu opcji nasycenia kolorów.
- 4. Kliknij wybraną opcję nasycenia kolorów; paleta kolorów zostanie automatycznie zmieniona.
- 5. Kliknij przycisk OK w edytorze obrazów, aby zapisać zmiany.

#### **Aby zmienić paletę koloru (wartości ograniczające zakres temperatur):**

- 1. Kliknij dwukrotnie aktywny obraz, aby otworzyć edytor obrazów.
- 2. Kliknij zakładkę Analiza; po lewej stronie paska zakresu temperatur pojawi się zestaw suwaków wskazujących niższą rozpiętość (najniższy zestaw), poziom (środkowy zestaw), oraz wyższą rozpiętość (najwyższy zestaw) wartości temperatury pikseli.
- 3. Ustaw zakres temperatur izotermy, przeciągając myszą suwaki (zgrubna regulacja) lub strzałki w górę/w dół (precyzyjna regulacja) lub wpisz wartości w odpowiednie pola, aby zmienić daną wartość temperatury.

**Uwaga:** Stosownie do zmiany wartości maksymalnej, minimalnej lub rozpiętości, środkowa wartość lub poziom ulegnie odpowiednim zmianom. Przesunięcie wartości poziomu spowoduje automatyczną zmianę wartości niższej rozpiętości oraz wyższej rozpiętości.

# <span id="page-37-0"></span>**Korzystanie z alarmów kolorów i izoterm**

W nazewnictwie technicznym izotermy to krzywe termogramu (obrazu termowizora), które oznaczają punkty o tej samej temperaturze. W programie SmartView izotermą określany jest obraz wskazujący wszystkie piksele odpowiadające zadanemu zakresowi temperatur. Wszystkie piksele "w zakresie" mają ten sam kolor, dzięki czemu odróżniają się od reszty obrazu.

Alarm koloru jest zaawansowaną formą izotermy i jest dostępny w przypadku [obrazów](#page-32-0)  [połączonych.](#page-32-0) Kolory palety oznaczają miejsca obrazu, w których spełnione zostały kryteria temperatury alarmu koloru. Alarm koloru to funkcja pozwalająca na zaznaczenie interesujących użytkownika fragmentów przedmiotu pomiaru poprzez selektywne połączenie obrazu światła widzialnego i obrazu w podczerwieni. Alarm koloru może być włączony przy wysokich, niskich oraz wysokich i niskich wartościach temperatur. Możliwe jest także określenie zakresu temperatur i włączenie alarmu koloru dla tego zakresu. Gdy aktywna jest funkcja alarmu koloru, temperatury tych obszarów przedmiotu pomiaru, których alarm koloru dotyczy, są wyświetlane kolorami spektrum podczerwieni (stosownie do wybranej palety kolorów).

**Uwaga:** Funkcja alarmu koloru jest wykorzystywana zarówno w widoku pełnoekranowym, jak i w trybie "obraz w obrazie". Przy wyłączonym alarmie ekranowym cały obraz w podczerwieni jest łączony z obrazem światła widzialnego w taki sposób, jaki wynika z ustawień łączenia.

#### **Aby włączyć alarm koloru i określić kryteria temperatury alarmu koloru:**

- 1. Kliknij dwukrotnie aktywny obraz, aby otworzyć edytor obrazów, a następnie kliknij zakładkę Analiza.
- 2. Kliknij strzałkę w dół w obszarze "Alarm kolorów", aby otworzyć menu opcji alarmu kolorów.
- 3. Po wybraniu opcji "Alarm koloru" strzałka w dół przy "Zakres" stanie się aktywna.
	- Dostępne są cztery opcje:
		- 1. Alarm powyżej progu obiekty na obrazie o temperaturze wyższej niż temperatura progowa będą wyświetlane w odpowiedniej palecie kolorów
		- 2. Alarm poniżej progu obiekty na obrazie o temperaturze niższej niż temperatura progowa będą wyświetlane w odpowiedniej palecie kolorów
		- 3. Alarm wewn. zakresu obiekty na obrazie o temperaturze między wartościami progowymi temperatury będą wyświetlane w odpowiedniej palecie kolorów
		- 4. Alarm poza zakresem obiekty na obrazie o temperaturze powyżej i poniżej wartości progowych temperatury będą wyświetlane w odpowiedniej palecie kolorów
- 4. Ustaw wartości progowe temperatury alarmu koloru, przesuwając suwak/suwaki w górę lub w dół wzdłuż prawej części paska zakresu

temperatur (paleta kolorów), aby zmieniać ustawienie o duże wartości lub klikając strzałki w górę/w dół obok suwaków, aby zmieniać ustawienie o małe wartości; lub wpisując wartość temperatury.

#### **Aby włączyć wyświetlanie izotermy lub zdefiniować zakres temperatur izotermy:**

- 1. Kliknij dwukrotnie aktywny obraz, aby otworzyć edytor obrazów, a następnie kliknij zakładkę Analiza.
- 2. Kliknij strzałkę w dół w obszarze "Alarm kolorów", aby otworzyć menu opcji alarmu kolorów.
- 3. Jeżeli wybrano opcję wyświetlania izoterm, po prawej stronie paska zakresu temperatur wyświetlane są suwaki, na których zaznaczone są dolne i górne ograniczenia zakresu temperatur (paleta kolorów).
- 4. Ustaw zakres temperatur izotermy, przeciągając myszą suwaki (ogólna regulacja) lub klikając strzałki w górę/w dół obok suwaków (precyzyjna regulacja); lub wpisując wartość temperatury.
- 5. Kliknij przycisk "Kolor izotermy", aby dokonać zmiany zakresu kolorów. Wybierz kolor, którym zostanie na obrazie narysowana izoterma.

**Uwaga:** Po ustawieniu izotermy lub zakresu alarmu koloru możesz kliknąć na pasek izotermy/temperatury alarmu koloru w palecie kolorów i przesunąć go do góry lub w dół paska temperatur, aby zmienić odpowiednio najniższe i najwyższe wartości alarmu koloru.

### <span id="page-39-0"></span>**Zmiana wartości współczynnika emisji i temperatury tła**

#### **Zmiana współczynnika emisji oraz temperatury tła**

W programie SmartView możliwa jest zmiana przypisanej do obrazu wartości współczynnika emisji.

#### **Aby zmienić wartość współczynnika emisji obrazu:**

- 1. Kliknij dwukrotnie aktywny obraz, aby otworzyć edytor obrazów, a następnie kliknij zakładkę Analiza.
- 2. Kliknij na pole wartości "Współczynnik emisji" i wpisz nową wartość współczynnika emisji lub zmień bieżącą za pomocą strzałek w górę i w dół.

**Uwaga:** Kliknij dużą strzałkę w dół, aby otworzyć referencyjną listę najczęściej spotykanych materiałów i odpowiadających im wartości współczynnika emisji. Aby dowiedzieć się więcej na temat konieczności stosowania prawidłowych wartości współczynnika emisji dla uzyskania wysokiej jakości obrazów oraz poprawnej interpretacji wyników, patrz [Podstawowe informacje na temat radiometrii](#page-86-0) oraz [Wskazówki dotyczące współczynnika emisji.](#page-89-0)

Regulacja temperatury tła pozwala zmodyfikować wartość temperatury tła przypisaną do obrazu.

#### **Aby zmienić temperaturę tła obrazu:**

- 1. Kliknij dwukrotnie aktywny obraz, aby otworzyć edytor obrazów, a następnie kliknij zakładkę Analiza.
- 2. Kliknij w polu Temperatura tła: i wpisz nową wartość temperatury tła lub zmień bieżącą wartość za pomocą strzałek w górę/w dół.

**Uwaga:** Aby dowiedzieć się więcej na temat konieczności stosowania prawidłowej wartości temperatury tła dla uzyskania wysokiej jakości obrazów oraz poprawnej interpretacji wyników, patrz [Podstawowe informacje na temat radiometrii](#page-86-0) oraz [Wskazówki dotyczące współczynnika emisji.](#page-89-0)

# **Zmiana korekty współczynnika transmisji**

Sterowanie transmisją umożliwia zmianę ustawień współczynnika transmisji dla obrazu.

#### **Aby zmienić wartość współczynnika transmisji obrazu:**

- 1. Kliknij dwukrotnie aktywny obraz, aby otworzyć edytor obrazów, a następnie kliknij zakładkę Analiza.
- 2. Kliknij na pole wartości "Współczynik transmisji" i wpisz nową wartość współczynnika transmisji lub zmień bieżącą za pomocą strzałek w górę i w dół.

**Uwaga:** Wartości korekty współczynnika transmisji mieszczą się w zakresie od 30 do 100%.

### **Korzystanie ze znaczników obrazu**

W celu łatwiejszej interpretacji i analizy obrazu możesz dodać do niego różne znaczniki. Znaczniki mogą służyć do zaznaczania interesujących obszarów lub punktów obrazu. Możesz też narysować znacznik na obiekcie o kluczowym znaczeniu, jeśli zachodzi konieczność wyznaczenia najniższej, najwyższej i średniej temperatury w precyzyjnie określonym fragmencie przedmiotu pomiaru. Funkcja statystyk znaczników ułatwia monitorowanie obiektów o kluczowym znaczeniu.

#### **Można skorzystać z następujących typów znaczników:**

- Punkt centralny
- Pole centralne
- Gorąco kursor i Zimno kursor
- Znaczniki punktów
- Znaczniki linii
- Znaczniki prostokątne
- Znaczniki elipsowate
- Znaczniki wielokątne

#### **Aby schować wszystkie znaczniki lub dodać punkty centralne, pola centralne i/lub kursory zimno-gorąco:**

- 1. Kliknij dwukrotnie aktywny obraz, aby otworzyć edytor obrazów.
- 2. Kliknij zakładkę Analiza, a następnie pole znacznika, który chcesz dodać.
- 3. Użyj pola "Wyświetl znaczniki", aby wyświetlić lub schować znaczniki na obrazie.
- 4. Symbol zaznaczenia oznacza, że funkcja została włączona.
- 5. Kliknij ponownie, aby wyłączyć funkcję.

**Uwaga:** Znaczniki nie zostaną [usunięte,](#page-44-0) jeśli zostaną schowane.

#### **Aby dodać znaczniki zdefiniowane przez użytkownika:**

- 1. Kliknij dwukrotnie aktywny obraz, aby otworzyć edytor obrazów.
- 2. Kliknij zakładkę Analiza, a następnie
- Aby dodać znaczniki punktów:
	- Kliknij  $\pm$  ikonę Rysuj znaczniki punktów na pasku menu trybu rysowania, a następnie obraz, na którym chcesz dodać znacznik punktowy
- Aby dodać znaczniki linii, prostokątne lub elipsowate:
	- Kliknij odpowiednią ikonę rysowania znacznika
		- $Z$  Znacznik linii
		- $\boxed{\square}$  Znacznik prostokątny
		- $\Box$  Znacznik elipsowaty
	- Na obrazie kliknij lewym przyciskiem myszy i przytrzymaj przycisk, aby oznaczyć punkt początkowy, a następnie przeciągnij mysz do punktu końcowego i zwolnij przycisk, aby zakończyć tworzenie znacznika
- Aby dodać znacznik wielokątny:
	- Kliknij  $\mathbb{Z}$  ikone Rysuj znacznik wielokątny na pasku menu trybu rysowania
	- Kliknij lewym przyciskiem myszy na obrazie, aby wskazać początek pierwszego odcinka wielokąta. Kliknij ponownie lewym przyciskiem myszy, aby wskazać początek kolejnego odcinka. Wskazuj myszą kolejne punkty, aż narysowane zostaną wszystkie odcinki oprócz ostatniego
	- Kliknij dwukrotnie w punkcie początkowym ostatniego odcinka. Ostatni odcinek wielokąta jest automatycznie rysowany pomiędzy punktem dwukrotnego kliknięcia a początkiem pierwszego odcinka, przez co powstanie zamknięty wielokąt

### **Aby wyświetlić i edytować właściwości obrazu:**

- 1. Kliknij dwukrotnie aktywny obraz, aby otworzyć edytor obrazów.
- 2. Kliknij zakładkę Analiza, a następnie
- Kliknij **ikone Wybierz znaczniki w menu trybu rysowania**, a następnie kliknij dwukrotnie znacznik na obrazie, aby otworzyć okno właściwości znacznika
	- Kliknij zakładkę Wyświetlanie
		- Stwórz nazwę znacznika
		- Przy pomocy pól wyboru zaznacz tekst lub statystyki, które mają być wyświetlone na obrazie
			- nazwa znacznika;
			- najniższa temperatura;
			- średnia temperatura;
			- najwyższa temperatura.
		- Zmień lokalizację tekstu znacznika przy pomocy opcji "Położenie etykiety"
		- Zmień kolor tekstu znacznika klikając na strzałkę w dół w polu opcji "Wybór koloru"
			- Przeglądaj kolory lub stwórz własne kolory
	- Kliknij zakładkę Adnotacje
		- Dodaj [adnotacje](#page-52-0) do znacznika
	- Kliknij zakładkę Współczynnik emisji
		- Zmień [współczynnik emisji i temperaturę tła](#page-39-0) znacznika

#### **Przykład:**

Jeden obiekt na obrazie może mieć inny współczynnik emisji niż pozostałe obiekty. Narysuj znacznik wokół pierwszego obiektu i zmień współczynnik emisji znacznika, klikając dwukrotnie znacznik. Statystyka temperatur znacznika zostanie dostosowana do nowej wartości współczynnika emisji.

**Uwaga:** Wartości temperatur wyświetlane po wskazaniu kursorem myszy piksela nie będą dostosowane do nowej wartości współczynnika emisji. Tylko statystyka temperatur znacznika będzie skorygowana o nowe wartości współczynnika emisji

**Uwaga:** Wyświetlane właściwości statystyczne znacznika zależą od typu znacznika. Wszystkie znaczniki mają przypisaną nazwę, wartość współczynnika emisji i temperaturę tła. W przypadku znaczników punktów wyświetlana jest nazwa i temperatura. W przypadku innych znaczników wyświetlana jest nazwa oraz temperatura najniższa, najwyższa i średnia.

#### **W celu wyświetlenia statystyk związanych z dodanymi znacznikami:**

Z okna programu SmartView:

- 1. Kliknij prawym przyciskiem myszy aktywny obraz, aby otworzyć menu podręczne obrazu.
- 2. Wybierz z menu podręcznego polecenie Wyświetl dane.

Z okna edycji obrazu:

- 1. Kliknij dwukrotnie aktywny obraz, aby otworzyć edytor obrazów
- 2. Kliknij znajdującą się poniżej obrazu zakładkę Dane znacznika.

**Uwaga:** Naciśnięcie klawisza Escape (Esc) w dowolnym momencie spowoduje powrót do aktywnego obrazu.

# <span id="page-44-0"></span>**Usuwanie znaczników**

#### **Aby usunąć znaczniki:**

- 1. Kliknij dwukrotnie aktywny obraz, aby otworzyć edytor obrazów, a następnie kliknij zakładkę Analiza.
- 2. Kliknij ikonę Wybierz znaczniki w menu trybu rysowania.
- 3. Kliknij na obrazie znacznik, który chcesz usunąć.
- 4. Naciśnij klawisz Delete (Del) na klawiaturze.
- 5. Powtarzaj kroki 3-4 dla każdego znacznika, który chcesz usunąć.
- 6. Kliknij przycisk "OK", aby zapisać zmiany.
- 7. W celu zapisania obrazu przed jego zamknięciem kliknij "Plik" na pasku Menu, a następnie wybierz polecenie "Zapisz", jeśli chcesz zapisać obraz pod obecną nazwą lub "Zapisz jako", aby stworzyć nowy plik.

# **Obracanie obrazów i filmów**

Jeżeli zapisany obraz lub film jest wyświetlany w sposób obrócony, obróć go w prawo lub w lewo w krokach co 90 stopni.

### **Aby obrócić obrazy lub filmy:**

1. Kliknij dwukrotnie aktywny obraz, aby otworzyć edytor obrazów.

2. Kliknij ikonę obracania w prawo **in ali**lub ikonę obracania w lewo  $\frac{1}{2}$ .

# **Edycja właściwości znacznika**

#### **Aby zmienić właściwości znacznika:**

- 1. Kliknij dwukrotnie aktywny obraz, aby otworzyć edytor obrazów.
- 2. Kliknij ikonę **W** "Wybierz znaczniki" w menu trybu rysowania, w górnej części [okna edycji obrazów.](#page-35-0)
- 3. Kliknij dwukrotnie znacznik na obrazie lub kliknij dwukrotnie etykietę znacznika w zakładce Dane znacznika, aby otworzyć okno właściwości znacznika.
	- Kliknij zakładkę Wyświetlanie, aby:
		- edytować/stworzyć nazwę znacznika
		- wybrać wyświetlanie nazwy znacznika na obrazie
		- wybrać dodanie danych o temperaturze na obrazie (można wybrać temperaturę znaczników punktów oraz najniższą, średnią i najwyższą temperaturę dla wszystkich innych typów znaczników)
		- dostosować pozycję i kolor etykiety i/lub tekstu znacznika
	- Kliknij zakładkę Adnotacje, aby dodać adnotacje do znacznika
	- Kliknij zakładkę Współczynnik emisji, aby zmodyfikować przypisany do znacznika współczynnik emisji i/lub wartości tła

## **Praca z obrazami połączonymi IR-Fusion™**

Program SmartView umożliwia zmianę stopnia łączenia obrazów połączonych między widokiem całkowicie w podczerwieni (IR) i całkowicie widzialnym (VL) lub kombinacji między nimi. Można również zmieniać ustawienia połączenia, łącznie z widokiem wyświetlania (pełny ekran lub "obraz w obrazie"), [alarmem koloru](#page-37-0) i paralaksą.

#### **Ustawienia obrazu połączonego**

Kliknij dwukrotnie aktywny obraz, aby otworzyć edytor obrazów

#### **Regulacja poziomu łączenia**

• Przesuwaj suwak "Poziom łączenia" między pozycjami "Całkowicie w podczerwieni" i "Całkowicie widoczny", aby ustawić wyświetlanie obrazu od 100% w podczerwieni do 100% w zakresie światła widzialnego

#### **Obraz w obrazie**

• Kliknij polecenie "Połączony obraz w obrazie", aby stworzyć "okno" w podczerwieni otoczone ramką w zakresie światła widzialnego w celu umożliwienia identyfikacji problemów jednocześnie zachowując odniesienie do otoczenia.

**Uwaga:** Regulacja poziomu łączenia działa w trybie pełnoekranowym, jak i w trybie "obraz w obrazie.

#### **Alarm koloru**

- Kliknij zakładkę Analiza.
- Zmień ustawienia [Alarmu koloru,](#page-37-0) aby wyświetlić tylko temperatury wyższe, niższe, w przedziale lub poza przedziałem kryteriów temperatury w podczerwieni, natomiast wszystkie elementy niespełniające kryteriów temperatury w zakresie światła widzialnego

**Uwaga:** Funkcja alarmu koloru jest wykorzystywana zarówno w widoku pełnoekranowym jak i w trybie "obraz w obrazie". Przy wyłączonym alarmie ekranowym cały obraz w podczerwieni jest łączony z obrazem światła widzialnego w taki sposób, jaki wynika z ustawień łączenia.

#### **Wyrównanie obrazu**

Wyrównywanie obrazu wykonywane jest automatycznie za każdym razem, gdy ogniskowany jest obiektyw podczerwieni kamery. Obraz światła widzialnego i obraz w podczerwieni są wyrównywane na podstawie informacji o odległości ostrzenia obiektywu podczerwieni. Pozwala to na złożenie obrazów w celu ich przeglądania i analizy.

W celu ułatwienia analizy można precyzyjnie wyrównać obraz światła widzialnego w stosunku do obrazu w podczerwieni.

#### **Aby wyrównać obraz światła widzialnego w stosunku do obrazu w podczerwieni:**

 Za pomocą strzałek w górę, w dół, w lewo, w prawo możesz wyrównać obraz widzialny, natomiast przycisk Zero przywraca wartości wyjściowe

# **Edycja adnotacji obrazu**

Edytuj i/lub dodawaj kategorie obrazu i adnotacje przy pomocy edytora obrazów.

#### **Aby dodać kategorie adnotacji:**

- 1. Kliknij dwukrotnie aktywny obraz, aby otworzyć edytor obrazów.
- 2. Kliknij zakładkę Adnotacje, a następnie kliknij na ikonę **Nd** "Stwórz nową kategorię adnotacji". Zostanie otwarte okno Edytuj kategorię.
- 3. Kliknij pole Nazwa, a następnie wpisz nową nazwę kategorii.
- 4. Kliknij pole Wybierz, a następnie wybierz opcję Jeden lub Wiele.
- 5. Kliknij przycisk OK.

#### **Aby dodać adnotacje:**

- 1. Kliknij dwukrotnie aktywny obraz, aby otworzyć edytor obrazów.
- 2. Kliknij zakładkę Adnotacje, a następnie kliknij na ikonę **(2)** "Dodaj nową adnotację". Zostanie otwarte okno Edytuj adnotację.
- 3. Wpisz nazwę nowej adnotacji…
- 4. Kliknij przycisk OK.

#### **Zmiana kategorii adnotacji po zapisaniu ich w pliku obrazu:**

- 1. Kliknij dwukrotnie aktywny obraz, aby otworzyć edytor obrazów.
- 2. Kliknij zakładkę Adnotacje, a następnie w obszarze drzewa kliknij dwukrotnie tę kategorię, którą chcesz zmodyfikować. Zostanie otwarte okno Edytuj kategorię.
- 3. Kliknij pole Nazwa, a następnie wpisz nową nazwę kategorii.
- 4. Kliknij pole Wybierz, a następnie wybierz opcję Jeden lub Wiele.
- 5. Kliknij przycisk OK.

#### **Zmiana adnotacji po zapisaniu ich w pliku obrazu:**

- 1. Kliknij dwukrotnie aktywny obraz, aby otworzyć edytor obrazów.
- 2. Kliknij zakładkę Adnotacje, a następnie w obszarze drzewa kliknij dwukrotnie tę adnotację, którą chcesz zmodyfikować. Zostanie otwarte okno Edytuj adnotację.
- 3. Wpisz nazwę nowej adnotacji…
- 4. Kliknij przycisk OK.

### **Korzystanie z obrazu wzorcowego**

W programie SmartView możesz dodawać obrazy wzorcowe do obrazu w podczerwieni. Obraz wzorcowy to obraz w podczerwieni lub nie, który jest związany z obrazem przedmiotu pomiaru, i który ze względu na skojarzenie użytkownik chce wyróżnić w edytorze obrazu. Poniższe przykłady ilustrują typowe zastosowania obrazów wzorcowych.

#### **Przykłady:**

- 1. Ujęcie kontrolne obraz przedmiotu pomiaru w świetle widzialnym.
- 2. Wzorzec obraz w podczerwieni przedstawiający przedmiot pomiaru tak, jak przedmiot powinien wyglądać.
- 3. Przed/po obraz w podczerwieni porównujący wygląd przedmiotu pomiaru przed wykonaniem pewnych napraw i po ukończeniu napraw.

#### **Aby dodać obraz wzorcowy:**

- 1. Kliknij dwukrotnie aktywny obraz, aby otworzyć edytor obrazów.
- 2. Kliknij zakładkę Obrazy wzorcowe.
- 3. Kliknij przycisk Dodaj obraz w podczerwieni lub Dodaj obraz w zakresie widzialnym, w zależności od rodzaju obrazu wzorcowego, który chcesz dodać.
- 4. W oknie dialogowym Otwórz przejdź do folderu zawierającego obraz wzorcowy.
- 5. Kliknij wybrany obraz i kliknij przycisk "Otwórz". Wybrany obraz zostanie wyświetlony w polu miniatury obrazu wzorcowego.
- 6. Kliknij obraz wzorcowy, aby go zaznaczyć. Następnie, w polu poniżej, wprowadź zwięzły opis związku pomiędzy obrazem głównym i dodanym obrazem wzorcowym.

**Uwaga:** Możesz wybrać kilka obrazów wzorcowych dla każdego obrazu przedmiotu pomiaru.

#### **Aby usunąć obraz wzorcowy w oknie Edytora obrazów:**

- 1. Kliknij miniaturę obrazu wzorcowego, aby ją zaznaczyć.
- 2. Naciśnij klawisz Delete (DEL) na klawiaturze.

**Uwaga:** W przypadku obrazów połączonych obraz w zakresie widzialnym wykonany wraz z obrazem w podczerwieni jest automatycznie wybierany jako obraz wzorcowy w zakresie widzialnym. Obrazu wzorcowego nie można usunąć.

# **Edycja komentarzy obrazu**

Można dodawać komentarze do obrazów oraz nagłówek obrazu, aby stworzyć napis i nagłówek dla obrazu raportu.

#### **Aby dodać nagłówek obrazu:**

- 1. Kliknij dwukrotnie aktywny obraz, aby otworzyć edytor obrazów.
- 2. Kliknij zakładkę Komentarze.
- 3. Wpisz tekst w części "Tutaj wprowadź nagłówek obrazu:".

#### **Aby dodać komentarze do obrazu:**

- 1. Kliknij dwukrotnie aktywny obraz, aby otworzyć edytor obrazów.
- 2. Kliknij zakładkę Komentarze.
- 3. Wpisz tekst w części "Tutaj wprowadź komentarze do obrazu:".

# **Edycja wielu obrazów naraz**

#### **Aby zmienić paletę kolorów i/lub wartość współczynnika emisji oraz temperatury tła dla wszystkich otwartych obrazów naraz:**

- 1. Otwórz obrazy, które chcesz edytować.
- 2. Kliknij polecenie Edytuj na pasku menu programu SmartView, następnie kliknij polecenie Edytuj wszystko…. Zostanie otwarte okno Edytuj wszystkie obrazy.
- 3. Użyj opcji [Paleta,](#page-36-0) aby zmienić paletę i nasycenie kolorów dla wszystkich otwartych obrazów; użyj opcji [Współczynnik emisji,](#page-39-0) aby zmienić współczynnik emisji i temperaturę tła dla wszystkich otwartych obrazów.

**Uwaga:** Kliknij strzałkę w dół pola Wybierz obraz przykładowy, aby obejrzeć wybrane obrazy w oknie edytora.

# <span id="page-52-0"></span>**Adnotacje**

# **Korzystanie z adnotacji**

Do obrazów termalnych można dodawać notatki lub adnotacje. Plik z adnotacjami to plik o nazwie "notations.txt" zapisany w głównym folderze karty pamięci. Plik ten zawiera listę zdefiniowanych adnotacji i kategorii adnotacji. Po włożeniu karty pamięci do termowizora plik adnotacji dostarcza urządzeniu informacji, jakie adnotacje mogą być dodane do zapisanych obrazów. Do obrazów można dodać zdefiniowane kategorie adnotacji i adnotacje. (Aby uzyskać więcej informacji na ten temat, patrz instrukcja obsługi termowizora.)

**Uwaga:** Domyślny plik adnotacji znajduje się w wewnętrznej pamięci termowizorów z funkcją dodawania adnotacji tekstowych. Domyślny plik adnotacji znajduje się w folderze instalacji programu SmartView.

**Uwaga:** Adnotacje nie są dostępne w przypadku wszystkich termowizorów. Adnotacje można dodać do każdego obrazu po jego otworzeniu w programie SmartView.

Obrazy można obejrzeć za pomocą Edytora obrazów SmartView. Można w nim zmienić kategorie adnotacji i adnotacje zapisane oryginalnie z obrazem.

W programie SmartView można też skorzystać z Edytora adnotacji, aby zmodyfikować listę zdefiniowanych adnotacji na karcie pamięci oraz stworzyć własne kategorie i adnotacje w celu późniejszego dodania do obrazów zapisanych na karcie pamięci. Aby uzyskać szczegółowe informacje na ten temat, patrz rozdział [Funkcje Edytora adnotacji](#page-54-0) oraz [Samouczek Edytora adnotacji.](#page-57-0)

Można również dodawać adnotacje do obrazów przy pomocy edytora obrazów lub funkcji [przeciągnij i upuść](#page-60-0) w programie SmartView, aby szybko dodawać adnotacje do obrazów otwartych w programie SmartView.

Plik adnotacji składa się z:

- adnotacji
- kategorii adnotacji

#### *Adnotacje*

Adnotacja to tekstowy opis, jaki można dołączyć do obrazu. Za pomogą adnotacji można dodać do obrazu dodatkowe informacje takie jak opis miejsca, w którym został wykonany, jaki sprzęt znajduje się na obrazie, kto wykonał obraz. Każda adnotacja musi być przypisana do zdefiniowanej kategorii adnotacji.

#### *Kategorie adnotacji*

Kategoria adnotacji to grupa podobnych adnotacji. Np. kategoria adnotacji "Lokalizacja" może zawierać takie adnotacje, jak "piwnica", "parter", "górne piętro".

Są dwa rodzaje kategorii adnotacji: pojedynczego wyboru i wielokrotnego wyboru. Jeżeli dana kategoria adnotacji jest pojedynczego wyboru, to do obrazu można dodać co najwyżej jedną adnotację tej kategorii. Jeżeli jednak wybrana jest adnotacja wielokrotnego wyboru, możliwe jest przypisanie do obrazu maksymalnie tylu adnotacji, ile jest ich w danej kategorii.

**Uwaga:** Opcji pojedynczego wyboru można używać np. w kategorii Klient, ponieważ dany obraz najczęściej odnosi się do tylko jednego klienta. Opcji wielokrotnego wyboru można używać np. w kategorii "Warunki otoczenia", ponieważ możliwe jest w tym wypadku zdefiniowanie kilku elementów opisu: duże zapylenie, niska temperatura, ciemność itp.

# <span id="page-54-0"></span>**Funkcje Edytora adnotacji**

Edytor Adnotacji pozwala na łatwą i szybką edycję adnotacji. Okno edytora podzielone jest na pasek narzędzi i obszar drzewa adnotacji. Większość poleceń dostępna jest za pośrednictwem ikon na pasku narzędzi Edytora adnotacji i/lub po kliknięciu prawym przyciskiem myszy obszaru drzewa adnotacji, aby otworzyć menu podręczne lub kontekstowe. Edytor adnotacji jest również używany do "przeciągania i upuszczania" adnotacji z edytora do obrazów termalnych otwartych w oknie programu SmartView.

#### **Obszar drzewa**

W obszarze drzewa w Edytorze adnotacji wyświetlane są w formie hierarchicznej kategorie adnotacji i adnotacje. Jeżeli przed nazwą kategorii adnotacji znajduje się symbol "+", lista należących do tej kategorii adnotacji jest zwinięta. Kliknij symbol "+", aby rozwinąć listę adnotacji danej kategorii. Jeżeli przed nazwą kategorii adnotacji znajduje się symbol "-", lista należących do tej kategorii adnotacji jest pusta. Kliknij "-", aby zwinąć kategorię i ukryć jej adnotacje. Adnotacje dłuższe niż jeden wiersz są wyświetlane w postaci skróconej, ze znakiem "..." na końcu pierwszego wiersza.

**Uwaga:** Kliknij prawym przyciskiem myszy obszar drzewa, aby otworzyć menu podręczne lub kontekstowe.

#### **Pasek narzędzi**

Pasek narzędzi Edytora adnotacji umożliwia szybki dostęp do przydatnych poleceń edytora. Kliknij przycisk paska narzędzi, aby uruchomić polecenie.

#### **Otwieranie Edytora Adnotacji:**

- 1. Otwórz obraz, którego adnotacje chcesz edytować, lub kliknij otwarty obraz, aby go uaktywnić.
- 2. Kliknij ikonę Narzędzia na pasku narzędzi programu SmartView, a następnie wybierz polecenie Edytor adnotacji…. Zostanie otwarte okno adnotacji.
- 3. Przy pomocy paska narzędzi w tym oknie można wybrać następujące polecenia:

#### **Polecenia paska narzędzi**

Użytkownik programu SmartView ma do dyspozycji następujące polecenia do tworzenia i edycji plików adnotacji. Każdemu z tych poleceń odpowiada ikona na pasku narzędzi Edytora adnotacji, a w niektórych przypadkach polecenie dostępne jest też w menu podręcznym, wyświetlanym po kliknięciu prawym przyciskiem myszy w obszarze drzewa.

- Stwórz nowy pusty plik adnotacji
- $\mathbf{C}$  Otwórz plik adnotacji
- $\leftarrow$   $\leftarrow$  Zapisz plik adnotacji
- **B** Stwórz nową kategorię
- **Stwórz nową adnotację**
- Edytuj wybraną kategorię lub adnotację
- Usuń wybraną kategorię lub adnotację
- **Przenieś wybraną kategorię lub adnotację w górę**
- **Przenieś wybraną kategorię lub adnotację w dół**

#### **Stwórz nowy pusty plik adnotacji**

Kliknij tę ikonę, aby stworzyć nowy plik adnotacji do edycji w obszarze drzewa edytora adnotacji. Jeżeli inny plik adnotacji jest otwarty w tym samym czasie, a dokonane w nim zmiany nie zostały zapisane, na ekranie pojawi się monit o zapisanie zmian. Kliknij opcję Tak, aby zapisać zmiany, a następnie kliknij ikonę na pasku narzędzi, aby otworzyć nowy, pusty plik adnotacji. Kliknij Nie, aby otworzyć pusty plik adnotacji, nie zapisując zmian.

#### <span id="page-55-0"></span>**Otwórz plik adnotacji**

Kliknij tę ikonę, aby otworzyć okno Otwórz, za pomocą którego można przeglądać zawartość komputera i znaleźć potrzebny plik adnotacji. Po otwarciu pliku jego zawartość zostanie wyświetlona w obszarze drzewa adnotacji Edytora adnotacji. Jeżeli otwarty jest inny plik adnotacji, a dokonane w nim zmiany nie zostały zapisane, przed zamknięciem pliku pojawi się na ekranie monit o zapisanie zmian. Z reguły pliki adnotacji mają nazwę "notations.txt". Możesz jednak zapisać wiele plików adnotacji w jednym katalogu, nadając każdemu plikowi inną nazwę.

#### **Zapisz plik adnotacji**

Kliknij tę ikonę, aby zapisać zmiany dokonane w obszarze drzewa w otwartym pliku adnotacji. Jeżeli plik adnotacji nie został otwarty, pojawi się monit o użycie polecenia Zapisz jako w celu zapisania zmian wprowadzonych w obszarze drzewa adnotacji.

#### **Stwórz nową kategorię**

Kliknij tę ikonę, aby otworzyć okno Edytuj kategorię. Po otwarciu okna wprowadź nazwę nowej kategorii w polu Nazwa: i wybierz opcję Jeden lub Wiele w polu Wybierz.

#### **Utwórz nową adnotację**

Zaznacz adnotację lub kategorię adnotacji w oknie Edytora adnotacji. Kliknij tę ikonę, aby otworzyć okno Edytuj adnotację. Po otwarciu okna wprowadź nową adnotację.

#### **Edytuj wybraną kategorię lub adnotację**

Zaznacz kategorię adnotacji w oknie Edytora adnotacji, a następnie kliknij tę ikonę (lub kliknij dwukrotnie zaznaczoną kategorię adnotacji), aby otworzyć okno Edytuj kategorię. Po otwarciu okna wprowadź nazwę nowej kategorii adnotacji w polu Nazwa: , i wybierz opcję Jeden lub Wiele w polu Wybierz.

Zaznacz adnotację w oknie Edytora adnotacji, a następnie kliknij tę ikonę (lub kliknij dwukrotnie wyróżnioną adnotację), aby otworzyć okno Edycja adnotacji. Po otwarciu okna wprowadź nową adnotację.

**Uwaga:** Jeżeli adnotacja zawiera tekst składający się z więcej niż jednego wiersza, naciśnij i przytrzymaj klawisz Ctrl, a następnie naciśnij Enter, aby przenieść kursor wprowadzanego tekstu do nowego wiersza.

#### **Usuń wybraną kategorię lub adnotację**

Zaznacz adnotację lub kategorię adnotacji. Następnie kliknij tę ikonę (lub naciśnij klawisz Del), aby usunąć wybraną adnotację lub kategorię adnotacji. Wyświetlony zostanie monit o potwierdzenie chęci skasowania wybranej adnotacji lub kategorii adnotacji.

#### **Przenieś wybraną kategorię lub adnotację w górę**

Zaznacz adnotację lub kategorię adnotacji. Kliknij tę ikonę, aby przesunąć wybraną adnotację lub kategorię adnotacji na wyższą pozycję na liście.

**Uwaga:** Pojedynczej adnotacji nie można przenieść poza obręb kategorii, do której należy. To polecenie nie ma zastosowania do adnotacji lub kategorii adnotacji, która już znajduje się na początku odpowiedniej listy.

#### **Przenieś wybraną kategorię lub adnotację w dół**

Zaznacz adnotację lub kategorię adnotacji. Kliknij tę ikonę, aby przesunąć wybraną adnotację lub kategorię adnotacji na niższą pozycję na liście.

**Uwaga:** Pojedynczej adnotacji nie można przenieść poza obręb kategorii, do której należy. To polecenie nie ma zastosowania do adnotacji lub kategorii adnotacji, która już znajduje się na końcu odpowiedniej listy.

#### **Wyjdź/Zamknij**

Kliknij przycisk zamykania lub ikonę X, aby zamknąć okno dialogowe Edytora adnotacji. Jeżeli otwarty jest plik adnotacji i od czasu jego ostatniego zapisu zostały dokonane zmiany adnotacji lub kategorii adnotacji, na ekranie pojawi się monit o zapisanie pliku.

# <span id="page-57-0"></span>**Korzystanie z Samouczka Edytora adnotacji**

Samouczek pomoże użytkownikowi zapoznać się z obsługą [Edytora adnotacji programu](#page-54-0)  [SmartView.](#page-54-0) Edytor adnotacji można wykorzystać do zmiany zdefiniowanych kategorii adnotacji oraz adnotacji w pliku "notations.txt" na karcie pamięci.

Po ukończeniu samouczka użytkownik będzie potrafił:

- 1. tworzyć nowe pliki adnotacji
- 2. dodawać nowe kategorie adnotacji
- 3. dodawać nowe adnotacje
- 4. zapisywać pliki adnotacji
- 5. zapisywać pliki pod inną nazwą
- 6. otwierać pliki adnotacji
- 7. edytować kategorie adnotacji
- 8. edytować adnotacje
- 9. zamykać edytor

#### **Zmiana zdefiniowanej kategorii adnotacji lub listy adnotacji za pomocą Edytora adnotacji:**

- 1. Podłącz czytnik kart pamięci do komputera.
- 2. Wyjmij kartę pamięci z termowizora i włóż ją do czytnika kart.
- 3. Otwórz program SmartView, a następnie kliknij polecenie Narzędzia na pasku menu.
- 4. Kliknij polecenie Edytor adnotacji… w menu rozwijanym Narzędzia SmartView. Postępuj według instrukcji w punktach A - F.

#### **A. Otwieranie pliku adnotacji:**

- 1. Otwórz program SmartView, a następnie kliknij polecenie Narzędzia na pasku menu.
- 2. Kliknij polecenie Edytor adnotacji… w menu rozwijanym Narzędzia SmartView.
- 3. Kliknij na ikonę **T** "Otwórz plik adnotacji". Zostanie otwarte okno Otwórz plik adnotacji, a w nim lokalizacja, z której plik adnotacji był ostatnio otwierany lub w której był zapisywany.
- 4. W razie potrzeby przejdź do innego folderu zawierającego plik, który chcesz otworzyć. Dla celów tego ćwiczenia, otwórz plik "notations.txt" znajdujący się w folderze instalacji programu SmartView.
- 5. Zaznacz plik "notations.txt" i kliknij przycisk Otwórz.

#### <span id="page-57-1"></span>**B. Dodawanie nowej kategorii adnotacji**

- 1. Kliknij na ikonę **Nobel "Stwórz nową kategorię". Zostanie otwarte okno Edytuj** kategorię, w którym można stworzyć nową kategorię.
- 2. W polu Nazwa zmień kategorię na "Lokalizacja". W polu Wybierz pozostaw zaznaczoną opcję "Jeden".
- 3. Kliknij przycisk OK.

#### <span id="page-58-0"></span>**C. Dodawanie nowej adnotacji**

- 1. Jeżeli kategoria Lokalizacja nie jest zaznaczona, kliknij na nią.
- 2. Kliknij na ikonę **(\* 1)** "Stwórz nową adnotację". Zostanie otwarte okno Edytuj adnotację, za pomocą którego możesz dodać nową adnotację w kategorii Lokalizacja. Zmień wartość w polu Nowa adnotacja na "Piwnica".
- 3. Kliknij przycisk OK.
- 4. Powtarzając kroki 2-3, dodaj jeszcze dwie nowe adnotacje: Parter i Górne piętro.

#### **D. Edycja kategorii adnotacji:**

- 1. Jeżeli kategoria Lokalizacja nie jest zaznaczona, kliknij na nią.
- 2. Kliknij na ikonę "Edytuj wybraną kategorię lub adnotację". Zostanie otwarte okno Edytuj kategorię.
- 3. Zmień nazwę na Lokalizacja sprzętu. Kliknij pole Wybierz, a następnie kliknij opcję Wiele.
- 4. Kliknij przycisk OK.

#### **E. Edycja adnotacji:**

- 1. Kliknij adnotację Piwnica, aby ją zaznaczyć.
- 2. Kliknij przycisk "Edytuj wybraną kategorię lub adnotację". Zostanie otwarte okno Edytuj adnotację.
- 3. Zmień adnotację Piwnica na Północ.
- 4. Naciśnij i przytrzymaj klawisz Ctrl, naciśnij raz klawisz Enter, a następnie zwolnij klawisz Ctrl. Kursor zostanie przeniesiony do kolejnego wiersza.
- 5. W drugim wierszu wpisz (obok dużego okna).
- 6. Kliknij przycisk OK.
- 7. Zmień inne adnotacje na Południe i Wschód. Stwórz nową adnotację Zachód.

### **F. Zapisywanie pliku adnotacji**

- 1. Kliknij przycisk  $\blacksquare$  Zapisz plik adnotacji". Zostanie otwarte okno Zapisz jako, a w nim zawartość folderu ostatnio wykorzystywanego do otwarcia lub zapisu pliku adnotacji.
- 2. Przejdź do miejsca, w którym chcesz zapisać plik adnotacji. W polu Nazwa pliku wpisz "notations.txt": jeśli w tym polu nie ma tej nazwy.
- 3. Kliknij przycisk Zapisz.

#### **Dodawanie dodatkowych kategorii i adnotacji**

 Stwórz teraz nową kategorię o nazwie Operator i dodaj trzy nowe adnotacje: Operator 1, Operator 2 i Operator 3, dodając je do kategorii Operator. Patrz [Dodawanie nowej kategorii adnotacji](#page-57-1) i [Dodawanie nowych adnotacji.](#page-58-0)

#### **Tworzenie nowego pliku adnotacji**

 Po pierwszym uruchomieniu ekran Edytora adnotacji powinien być pusty. Jeśli nie jest pusty, kliknij na ikonę "Stwórz nowy pusty plik adnotacji".

#### **Zamykanie Edytora adnotacji**

- 1. Kliknij przycisk Zamknij.
- 2. Kliknij przycisk Tak, aby zapisać plik wraz z dokonanymi zmianami i opuścić edytor.

**Uwaga:** Kliknięcie przycisku Nie spowoduje zamknięcie edytora bez zapisywania dokonanych zmian. Wszystkie zmiany dokonane w pliku zostaną utracone. Kliknij przycisk Anuluj, aby powrócić do edytora bez zapisywania zmian i zamykania edytora.

# <span id="page-60-0"></span>**Przeciągnięcie i upuszczenie adnotacji**

Skutecznym sposobem dodawania adnotacji do obrazów jest wykorzystanie funkcji przeciągania i upuszczania adnotacji. Można dodawać adnotacje z edytora pliku adnotacji do jednego otwartego obrazu lub jednocześnie dodawać adnotacje do wszystkich otwartych obrazów.

#### **Aby użyć funkcji przeciągania i upuszczania adnotacji:**

- 1. Otwórz obrazy.
- 2. Otwórz [Edytor pliku adnotacji](#page-55-0) oraz plik adnotacji.
- 3. Przenieś okno Edytora pliku adnotacji w miejsce umożliwiające przeglądanie obrazów.
- 4. Kliknij i przytrzymaj lewy przycisk myszy na adnotacji, którą chcesz dodać do obrazu (obrazów).
- 5. Aby dodać adnotację do jednego obrazu, przeciągnij kursor myszy nad obraz i zwolnij lewy przycisk myszy.
- 6. Aby dodać adnotację do wszystkich otwartych obrazów, przeciągnij kursor myszy nad szare tło i zwolnij lewy przycisk myszy.
- 7. Odpowiedz "Tak", aby dodać adnotację do wszystkich otwartych obrazów.
- 8. Jeśli to konieczne, powtórz kroki 4-7.

# **Notatki dźwiękowe**

Przy pomocy termowizora można do obrazów dodawać notatki dźwiękowe (instrukcje znajdują się w podręczniku użytkownika termowizora). Notatki głosowe nagrane przy pomocy termowizora można odsłuchiwać w programie SmartView (Uwaga: Notatki dźwiękowe nie są dostępne w przypadku wszystkich termowizorów). Można również importować, eksportować oraz usuwać notatki dźwiękowe.

#### **Odsłuchiwanie notatek dźwiękowych:**

- Kliknij zakładkę Notatka głosowa, Komentarze lub Adnotacje.
	- Po wybraniu notatki głosowej wyświetlona zostanie lista odtwarzania wskazująca miejsce w pliku oraz czas trwania pliku
	- Naciśnij przycisk "Odtwarzanie", aby odsłuchać notatki dźwiękowe
	- Naciśnij przycisk  $\Box$ , Pauza", aby wstrzymać odtwarzanie notatki dźwiękowej
	- Naciśnij przycisk  $\mathbb{R}$ , Wznów odtwarzanie", aby wznowić odtwarzanie notatki dźwiękowej
	- Naciśnij przycisk  $\Box$ , Stop", aby zatrzymać odtwarzanie notatki dźwiękowej
	- Użyj suwaka  $\blacksquare$

aby przewinąć plik do danego punktu. Przeciągnij suwak | "Punkt odtwarzania" do miejsca pliku, które ma zostać odtworzone.

#### **Praca z notatkami dźwiękowymi:**

- Naciśnij przycisk "Importuj...", aby zaimportować notatkę dźwiękową (plik .wav)
- Naciśnij przycisk "Eksportuj...", aby wyeksportować notatkę dźwiękową do wykorzystania w innym programie (plik .wav)
- Naciśnij przycisk "Usuń", aby usunąć notatkę dźwiękową

# **Generowanie raportu**

### **Raporty programu SmartView: informacje ogólne**

Program SmartView umożliwia tworzenie i wydruk szczegółowych, profesjonalnych raportów zawierających obrazy wykonane za pomocą termowizora, jak również komentarze, zalecenia i inne powiązane tematycznie informacje, jakie użytkownik może chcieć przeanalizować i/lub pokazać osobom zainteresowanym.

Raporty można skonfigurować na różne sposoby, tak aby zawierały na przykład główne obrazy w podczerwieni (IR), obrazy wzorcowe w podczerwieni, obrazy wzorcowe pasma widzialnego (VL) i/lub inne wybrane informacje. Można też dołączyć tabelę podsumowania lub opis tekstowy, dostosować stronę tytułową (jeśli została wybrana) oraz dokonać szeregu ustawień wyglądu raportu. Można również zmodyfikować lub stworzyć [szablony raportu](#page-67-0) służące do generowania raportów.

Korzystając z funkcji [Raport uproszczony](#page-63-0) można skonfigurować domyślne ustawienia i tworzyć raporty jednym kliknięciem przycisku myszy; korzystając z [Kreatora raportów,](#page-63-1) można natomiast przygotować niestandardowe raporty.

Zarówno funkcja [Ustawienia raportu uproszczonego](#page-63-2) jak i [Kreator raportów](#page-63-1) umożliwiają użytkownikowi wybór jednego z trzech szablonów: informacje podstawowe, porównanie oraz miniatura. Można również wybrać każdy niestandardowy szablon raportu.

Raporty można tworzyć w formacie .PDF lub .docx. Format PDF można następnie wykorzystać w programie Adobe Acrobat lub podobnym. Format .docx jest domyślnie obsługiwany przez program Microsoft Word 2007. Aby uzyskać więcej informacji, patrz [Opcje generowania raportów.](#page-21-0)

### **Generowanie raportu**

### <span id="page-63-0"></span>**Korzystanie z funkcji Raport uproszczony**

Funkcja Raport uproszczony umożliwia zmianę domyślnych ustawień raportowania i tworzenie raportów jednym kliknięciem myszy. Opcje konfiguracji Raportu [uproszczonego](#page-63-0) i [Kreatora raportów](#page-63-1) są takie same, ale dla obu funkcji można przygotować odmienne konfiguracje (patrz [Zmiana ustawień raportu uproszczonego\)](#page-63-2).

**Uwaga:** W raporcie uproszczonym umieszczane są wszystkie otwarte obrazy.

*Aby utworzyć jeden wspólny raport dla wszystkich otwartych obrazów za pomocą funkcji Raport uproszczony:*

- 1. Jeśli zachodzi taka potrzeba, zmień [ustawienia raportu uproszczonego.](#page-63-2)
- 2. Otwórz obraz lub obrazy, które chcesz ująć w raporcie.
- 3. Kliknij ikone  $\mathbb{Z}$  Uproszczony raport dla wszystkich obrazów na pasku narzędzi program SmartView (lub kliknij pozycję Raport i wybierz polecenie Raport uproszczony z paska menu programu SmartView). Na podstawie [preferencji generowania raportów](#page-21-0) wygenerowany zostanie raport.

### <span id="page-63-2"></span>**Ustawienia raportu uproszczonego**

*Aby obejrzeć i zmodyfikować ustawienia raportu uproszczonego:*

- 1. Kliknij Raport na pasku menu programu SmartView, a następnie wybierz polecenie Ustawienia raportu uproszczonego….
- 2. Z menu rozwijanego wybierz szablon raportu [\(informacje podstawowe,](#page-67-1) [porównanie,](#page-68-0) [miniatura,](#page-69-0) [podstawowa diagnostyka budynku,](#page-67-2) [elektromechaniczne informacje podstawowe](#page-68-1) lub [niestandardowy\)](#page-69-1).
- 3. Sprawdź i w razie potrzeby zmień ustawienia raportu w zakładce Strona tytułowa, Układ, Wygląd oraz Podsumowanie. Upewnij się, że opcje, które nie mają być uwzględnione w raporcie, nie są zaznaczone.
- 4. Kliknij przycisk OK.

Teraz możesz utworzyć [raport uproszczony.](#page-63-0)

### <span id="page-63-1"></span>**Korzystanie z Kreatora raportów**

Skorzystaj z Kreatora raportów, aby przygotować raport niestandardowy, różny od generowanego na podstawie [ustawień raportu uproszczonego.](#page-63-2) W Kreatorze raportów można wybrać szablon raportu oraz to, które z otwartych obrazów zostaną umieszczone w raporcie.

*Aby utworzyć raport za pomocą Kreatora raportów:*

1. Otwórz obraz lub obrazy, które chcesz ująć w raporcie.

- 2. Kliknij Raport na pasku menu programu SmartView, a następnie wybierz polecenie Kreator…. Zostanie otwarte okno Kreator raportów. Usuń zaznaczenie pola pod tymi obrazami, których nie chcesz ujmować w raporcie.
- 3. Kliknij przycisk Dalej, następnie kliknij na szablon raportu, który chcesz wykorzystać [\(informacje podstawowe,](#page-67-1) [porównanie,](#page-68-0) [miniatura,](#page-69-0) [podstawowa](#page-67-2)  [diagnostyka budynku,](#page-67-2) [elektromechaniczne informacje podstawowe](#page-68-1) lub [niestandardowy\)](#page-69-1).

**Uwaga:** Możesz zmienić ustawienie folderu szablonu raportu według instrukcji w części "Wybierz szablon raportu".

4. Kliknij przycisk Dalej, a następnie skonfiguruj raport, zaznaczając lub wpisując opcje w zakładce Strona tytułowa, Układ, Wygląd oraz Podsumowanie. Upewnij się, że opcje, które nie mają być uwzględnione w raporcie, nie są zaznaczone.

**Uwaga:** Zaznaczenie opcji "Włącz obraz wzorcowy w zakresie widzialnym" w zakładce Układ, a następnie zaznaczenie opcji "Użyj ustawień widoku" spowoduje, że obrazy umieszczone w raporcie będą wyglądały identycznie jak w przeglądarce obrazów programu SmartView. Opcja "Użyj ustawień widoku" ma zastosowanie tylko do obrazów połączonych. W przypadku obrazu głównego, jeżeli zaznaczona jest opcja "Użyj ustawień widoku", opcja "Tylko zakres widzialny" jest wykorzystywana do wyświetlania obrazu wzorcowego w zakresie widzialnym. W przypadku obrazu głównego opcja "Tylko podczerwień" w połączeniu z opcją "Użyj ustawień widoku" służy do wyświetlenia obrazu wzorcowego w zakresie widzialnym.

- 5. Kliknij przycisk Zakończ.
- 6. Na podstawie *preferencji generowania raportów* wygenerowany zostanie raport.

### **Raport ze stroną tytułową**

Aby zapewnić profesjonalny wygląd raportu, dodaj stronę tytułową.

*Aby dodać stronę tytułową do raportu:*

- 1. Otwórz obraz lub obrazy, które chcesz ująć w raporcie.
- 2. Dostosuj ustawienia raportu uproszczonego lub skorzystaj z Kreatora raportów.
- 3. Wybierz szablon raportu, który chcesz wykorzystać (informacje [podstawowe,](#page-67-1) [porównanie,](#page-68-0) [miniatura,](#page-69-0) [podstawowa diagnostyka budynku,](#page-67-2) [elektromechaniczne informacje podstawowe](#page-68-1) lub [niestandardowy\)](#page-69-1).
- 4. Kliknij zakładkę [Tytuł,](#page-67-3) aby skonfigurować stronę tytułową:
	- i. Zaznacz pole "Włącz stronę tytułową".

Uwaga: Strona tytułowa jest dołączana do raportu, jeśli zaznaczono pole "Włącz stronę" tytułową raportu".

ii. Dodaj tytuł raportu, podtytuł raportu, nazwę firmy i dane kontaktowe, nazwę klienta i dane kontaktowe (jeśli jest to wymagane), logo firmy oraz obraz na stronę tytułową, wykorzystując odpowiednie pola i powiązane z nimi opcje.

**Uwaga:** Program SmartView zapisuje 15 ostatnich wpisów z każdego pola strony tytułowej w celu szybkiego wprowadzania często wykorzystywanego tekstu i plików.

- 5. Kliknij przycisk OK (raport uproszczony) lub Zakończ (Kreator raportów).
- 6. Na podstawie [preferencji generowania raportów](#page-21-0) wygenerowany zostanie raport.

### **Raport z dołączoną stroną podsumowania**

Program SmartView umożliwia dodanie do generowanego raportu strony podsumowania, na której zawarte są podsumowujące cały raport zestawienia tabelaryczne lub opisy.

Możesz wybrać dodanie tylko tabeli podsumowania, tylko podsumowania opisowego lub obu form.

*Aby dodać tabelę i/lub opis podsumowania do raportu:*

- 1. Otwórz obraz lub obrazy, które chcesz ująć w raporcie.
- 2. Dostosuj ustawienia raportu uproszczonego lub skorzystaj z Kreatora raportów.
- 3. Wybierz szablon raportu, który chcesz wykorzystać [\(informacje podstawowe,](#page-67-1) [porównanie,](#page-68-0) [miniatura,](#page-69-0) [podstawowa diagnostyka budynku,](#page-67-2) [elektromechaniczne informacje podstawowe](#page-68-1) lub [niestandardowy\)](#page-69-1).
- 4. Skonfiguruj raport, zaznaczając opcje lub wpisując wartości w zakładce [Strona tytułowa,](#page-67-3) [Układ,](#page-67-4) [Wygląd](#page-67-5) oraz [Podsumowanie](#page-67-6) raportu. Upewnij się, że opcje, które nie mają być uwzględnione w raporcie, nie są zaznaczone.
	- a. Kliknij zakładkę [Podsumowanie raportu,](#page-67-6) aby zmienić ustawienia strony podsumowania:
		- i. Zaznacz pole "Włącz stronę podsumowania".

**Uwaga:** Strona podsumowania jest dołączana do raportu, jeśli zaznaczono pole "Włącz podsumowanie raportu".

- ii. Stwórz tabelę podsumowania, wprowadzając nazwę pola w kolumnie "Pole". (Przykładowe nazwy pól: "Elektryczny", "Mechaniczny").
- iii. Następnie kliknij w kolumnie "Podsumowanie" i wpisz komentarz dla tego pola. (Przykładowy komentarz: "Część przewodów elektrycznych jest przegrzana." lub "Zaplanować konserwację i nadzór jak zaznaczono".)
- iv. Dodawaj kolejne pola i komentarze w celu stworzenia tabeli podsumowania.
- v. Zaznacz opcję "Włącz" dla każdego wiersza, który ma być dodany do tabeli podsumowania. Usuń zaznaczenie tej opcji dla wszystkich wierszy, których nie chcesz dodawać do tabeli podsumowania.
- vi. Kliknij w obszarze "Tekst podsumowania raportu" i wprowadź jeden akapit podsumowania. (Przykładowy tekst podsumowania: "Konserwatorzy powinni podjąć dalsze prace tam gdzie zaznaczono. Regularnie monitorować wszystkie komponenty. Przeprowadzić kontrolę sprzętu po jego konserwacji.")
- 5. Kliknij przycisk OK (raport uproszczony) lub Zakończ (Kreator raportów).
- 6. Na podstawie [preferencji generowania raportów](#page-21-0) wygenerowany zostanie raport.

### **Otwieranie raportu wygenerowanego w programie SmartView 1.9 lub wcześniejszej wersji**

*Aby otworzyć raport wygenerowany w programie SmartView 1.9 lub wcześniejszej wersji:*

- 1. Kliknij polecenie "Raport" w pasku menu programu SmartView, a następnie wybierz polecenie "Otwórz raport zapisu..."
- 2. Przejdź do folderu, w którym zapisany jest raport.
- 3. W polu "Nazwa pliku:" wybierz raport, który chcesz otworzyć.
- 4. Kliknij przycisk "Otwórz".

# <span id="page-67-0"></span>**Szablony raportu**

Niezależnie od wybranego szablonu można skonfigurować takie opcje jak strona [tytułowa,](#page-67-3) [układ,](#page-67-4) [wygląd](#page-67-5) i [podsumowanie](#page-67-6) w Kreatorze raportu lub ustawieniach raportu uproszczonego.

- <span id="page-67-3"></span> **Strona tytułowa** — umożliwia dodanie strony tytułowej oraz informacji, które mają znaleźć się na stronie tytułowej/okładce raportu.
- <span id="page-67-4"></span> **Układ** — umożliwia wybór informacji umieszczanych w raporcie: numeracji stron, spisu treści, obrazów wzorcowych, jak również szczegółowych informacji na temat poszczególnych obrazów: adnotacji, danych znaczników, informacji o obrazie.
- <span id="page-67-5"></span> **Wygląd** — umożliwia wybór kolorów zaznaczenia, nagłówka i/lub stopki, które mają być dołączone do raportu.
- <span id="page-67-6"></span> **Podsumowanie** — umożliwia dołączenie do raportu tabeli lub opisu tekstowego, podsumowujących cały raport na jednej stronie.

### <span id="page-67-1"></span>**Raport Informacje podstawowe**

Skorzystaj z tego uniwersalnego szablonu raportu, aby zaprezentować wyniki przeglądu i zalecić podjęcie prac.

Raport podstawowy pozwala na umieszczenie:

- trzech typów obrazów: głównego obrazu w podczerwieni, obrazu pasma widzialnego i obrazu wzorcowego w podczerwieni.
- komentarzy i szczegółowych informacji o znacznikach dla głównego obrazu w podczerwieni;
- następujących informacji na temat głównego obrazu w podczerwieni: adnotacji opisujących lokalizację obiektu, napotkanych problemów, istotności i zalecanego postępowania, zakresu kalibracji obrazu, współczynnika emisji, temperatury tła, numeru seryjnego kamery.

Możesz też dostosować stronę tytułową, układ, wygląd i podsumowanie raportu.

### <span id="page-67-2"></span>**Raport Podstawowa diagnostyka budynku**

Użyj tego raportu do przedstawienia wyników z inspekcji dotyczącej budynku. Ten szablon raportu jest zgodny z większością opublikowanych norm dotyczących dokumentowania termograficznych kontroli budynków.

Raport podstawowej diagnostyki budynku pozwala na umieszczenie:

- trzech typów obrazów: głównego obrazu w podczerwieni, obrazu pasma widzialnego i obrazu wzorcowego w podczerwieni.
- komentarzy i szczegółowych informacji o znacznikach dla głównego obrazu w podczerwieni;
- szczegółów inspekcji przedstawionych tabeli poprzedzającej każdy obraz i opisujących lokalizację, warunki wewnątrz i na zewnątrz budynku, szczegółowe informacje o potencjalnym problemie, oraz informacje dotyczące termowizora;
- logo firmy na każdej stronie.

Możesz też dostosować stronę tytułową, układ, wygląd i podsumowanie raportu.

### <span id="page-68-1"></span>**Raport Elektromechaniczne informacje podstawowe**

Użyj tego raportu do przedstawienia wyników z inspekcji dotyczącej urządzeń elektrycznych i/lub mechanicznych. Ten szablon raportu jest zgodny z większością opublikowanych norm dotyczących dokumentowania termograficznych kontroli urządzeń elektrycznych i mechanicznych.

Raport elektromechaniczny podstawowy pozwala na umieszczenie:

- trzech typów obrazów: głównego obrazu w podczerwieni, obrazu pasma widzialnego i obrazu wzorcowego w podczerwieni.
- komentarzy i szczegółowych informacji o znacznikach dla głównego obrazu w podczerwieni;
- szczegółów inspekcji przedstawionych tabeli poprzedzającej każdy obraz i opisujących lokalizację, warunki wewnątrz i na zewnątrz budynku, szczegółowe informacje o potencjalnym problemie, oraz informacje dotyczące termowizora;
- logo firmy na każdej stronie.

Możesz też dostosować stronę tytułową, układ, wygląd i podsumowanie raportu.

### <span id="page-68-0"></span>**Raport Porównanie**

Skorzystaj z tego szablonu raportu, aby porównać dwa obrazy w podczerwieni, np.: obrazy zarejestrowane przed przeprowadzeniem naprawy i po jej zakończeniu, albo jeden obraz pokazujący obiekt w stanie dobrym lub działający, a drugi w stanie złym lub niesprawny.

Raport Porównanie pozwala na umieszczenie:

- 2 obrazów: głównego obrazu w podczerwieni i obrazu wzorcowego w podczerwieni.
- komentarzy i szczegółowych informacji o znacznikach dla obu obrazów w podczerwieni;
- następujących informacji na temat obu obrazów w podczerwieni: adnotacji opisujących lokalizację obiektów, napotkanych problemów, istotności i zalecanego postępowania, zakresu kalibracji obrazów, współczynników emisji, temperatur tła, numeru seryjnego kamery.

Możesz też dostosować stronę tytułową, układ, wygląd i podsumowanie raportu.

### <span id="page-69-0"></span>**Raport Miniatura**

Skorzystaj z tego uniwersalnego szablonu, aby przygotować raport zawierający miniatury — pomniejszone wersje obrazów podczerwieni/połączonych zarejestrowanych w trakcie przeglądu.

Raport Miniatura pozwala na umieszczenie:

- maksymalnie 9 obrazów w podczerwieni/połączonych na jednej stronie;
- komentarzy do każdego zdjęcia w podczerwieni.

Możesz też dostosować stronę tytułową, układ, wygląd i podsumowanie raportu.

#### <span id="page-69-1"></span>**Niestandardowy**

Użyj [narzędzi do edycji szablonu,](#page-71-0) aby stworzyć niestandardowy szablon raportu na podstawie jednego z trzech dostępnych szablonów lub [stwórz swój własny.](#page-74-0)

**Uwaga:** Zaleca się zmianę istniejącego szablonu raportu.

**Uwaga:** Aby stworzyć niestandardowy szablon raportu, konieczne jest posiadanie programu Microsoft Word 2007.

# <span id="page-70-0"></span>**Aktywacja edycji szablonu raportu**

**Uwaga:** Aby stworzyć lub zmodyfikować szablon raportu, należy mieć program Microsoft Word 2007.

#### **Aby aktywować edycję szablonu raportu:**

- 1. Otwórz program Microsoft Word 2007
- 2. Kliknij przycisk pakietu Microsoft Office .
- 3. Kliknij przycisk Opcje programu Word.
- 4. Kliknij Popularne.
- 5. Zaznacz pole obok "Pokaż kartę Deweloper na Wstążce".
- 6. Kliknij przycisk OK.
- 7. Kliknij zakładkę "Deweloper" na wstążce w górnej części okna Microsoft Word.
- 8. Kliknij przycisk "Schemat" w części XML**.** Zostanie wyświetlone okno Szablony i dodatki.
- 9. Wybierz zakładkę Schemat XML.
- 10. Kliknij przycisk "Dodawanie schematu". Zostanie wyświetlone okno "Dodawanie schematu".
- 11. Przejdź do folderu "Szablony raportu".

**Uwaga:** Dla typowej instalacji folder znajduje się w lokalizacji "C:\Program Files\Fluke\SmartView 2.0\Report Templates\pl", gdzie pl jest dwuznakowym kodem języka.

- 12. Wybierz plik z rozszerzeniem .xsd. Plik nosi nazwę "pl.xsd", gdzie pl jest dwuznakowym kodem języka.
- 13. Kliknij przycisk Otwórz.
- 14. Wpisz nazwę o odpowiednim znaczeniu w polu "Alias". Zaleca się wpisanie nazwy "Fluke Infrared".
- 15. Kliknij przycisk OK.
- 16. Kliknij przycisk OK.
- 17. Zostanie wyświetlone okno "Struktura XML". Jeśli okno nie będzie widoczne, kliknij przycisk "Struktura" w części XML wstążki Deweloper.

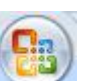

# <span id="page-71-0"></span>**Modyfikacja szablonów raportu**

Zmodyfikuj jeden z dostępnych szablonów raportu (informacje podstawowe, porównanie lub miniatura), aby stworzyć szablon niestandardowy. Masz całkowitą kontrolę nad szablonem raportu.

**Uwaga:** Aby stworzyć lub zmodyfikować szablon raportu, konieczne jest posiadanie programu Microsoft Word 2007.

**Uwaga:** Po zmodyfikowaniu szablonu [zapisz](#page-72-0) niestandardowy szablon raportu w pliku o nowej nazwie, aby zachować integralność domyślnego szablonu.

### **Modyfikacja szablonu raportu**

#### <span id="page-71-1"></span>**Aby otworzyć szablon raportu do edycji:**

- 1. Otwórz program Microsoft Word 2007.
- 2. Upewnij się, że opcja [edycji szablonu jest aktywna.](#page-70-0)
- 3. Otwórz [szablon raportu,](#page-67-0) który chcesz zmodyfikować.

**Uwaga:** Dla typowej instalacji folder znajduje się w lokalizacji "C:\Program Files\Fluke\SmartView 2.0\Report Templates\pl", gdzie pl jest dwuznakowym kodem języka.

- 4. Kliknij zakładkę "Deweloper".
- 5. Kliknij przycisk "Struktura". Zostanie wyświetlone okno "Struktura XML".

#### **Aby przenieść elementy raportu:**

- 1. [Otwórz szablon raportu do edycji.](#page-71-1)
- 2. Użyj menu podręcznego po kliknięciu prawym przyciskiem myszy lub skrótów klawiatury (Ctrl + C dla kopiowania oraz Ctrl + V dla wklejania), aby przenieść element raportu przy użyciu funkcji kopiowania i wklejania. Możesz również zaznaczyć i przeciągnąć element raportu w inne miejsce.

#### **Aby dodać elementy raportu:**

- 1. [Otwórz szablon raportu do edycji.](#page-71-1)
- 2. Kliknij prawym przyciskiem w miejsce, w które chcesz dodać element raportu.
- 3. Wybierz polecenia Zastosuj element XML Pojawi się lista dostępnych [elementów raportu.](#page-75-0)
- 4. Kliknij lewym przyciskiem myszy na elemencie raportu, który chcesz dodać do raportu.
- 5. [Dostosuj](#page-72-1) [atrybuty elementu](#page-78-0) raportu zgodnie z wymaganiami.
#### **Aby usunąć elementy raportu:**

- 1. [Otwórz szablon raportu do edycji.](#page-71-0)
- 2. Zaznacz element, który chcesz usunąć.
- 3. Naciśnij klawisz Backspace lub Del na klawiaturze.

#### **Aby zmienić rozmiar obrazu w szablonie:**

- 1. [Otwórz szablon raportu do edycji.](#page-71-0)
- 2. Kliknij lewym przyciskiem myszy na obrazie, którego rozmiar chcesz zmienić.
- 3. Aby zwiększyć lub zmniejszyć rozmiar w jednym lub w kilku kierunkach, przeciągnij ikonę zmiany rozmiaru dalej lub bliżej środka obrazu.

#### **Aby zmienić czcionkę tekstu lub elementów tekstowych szablonu:**

- 1. [Otwórz szablon raportu do edycji.](#page-71-0)
- 2. Znajdź tekst lub element tekstowy raportu, który chcesz zmienić.
- 3. Kliknij lewym przyciskiem myszy na początku tekstu lub elementu tekstowego raportu.
- 4. Przytrzymaj lewy przycisk myszy, a następnie przeciągnij kursor nad tekst lub element tekstowy raportu, który chcesz wybrać.
- 5. Użyj mini paska narzędzi do formatowania, aby zmienić rozmiar, typ, kolor czcionki itp. Mini pasek narzędzi pojawia się automatycznie po wybraniu tekstu lub elementu tekstowego raportu. Pojawia się również z menu po zaznaczeniu tekstu i kliknięciu prawym przyciskiem myszy.

#### **Aby dostosować atrybuty elementów raportu:**

- 1. [Otwórz szablon raportu do edycji.](#page-71-0)
- 2. Kliknij prawym przyciskiem myszy na elemencie raportu, który chcesz dostosować.
- 3. Wybierz polecenie [Atrybuty.](#page-78-0) Zostanie wyświetlone okno Atrybuty.
- 4. Kliknij lewym przyciskiem myszy na atrybucie, który chcesz dodać do elementu raportu.
- 5. Wybierz pożądaną wartość/opcję z pola Wartość.
- 6. Kliknij przycisk Dodaj. Atrybut zostanie dodany do listy w części Przypisane atrybuty.
- 7. Kliknij przycisk OK.

**Uwaga:** Aby usunąć atrybut, wykonaj kroki 1-3, a następnie zaznacz atrybut w części Przypisane atrybuty i kliknij przycisk Usuń.

**Uwaga:** Niektóre elementy raportu nie mają atrybutów.

#### **Aby zapisać zmiany w szablonie raportu:**

- 1. [Otwórz szablon raportu do edycji.](#page-71-0)
- 2. Zmodyfikuj szablon raportu.

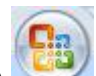

- 3. Kliknij przycisk pakietu Microsoft Office , a następnie kliknij przycisk Zapisz jako.
- 4. W polu Nazwa pliku wprowadź nową nazwę pliku.
- 5. Kliknij przycisk Zapisz.

**Uwaga:** Aby zapisać kopię w innym folderze, kliknij inny napęd na liście "Zapisz w" lub inny folder na liście folderów. Aby zapisać kopię w nowym folderze, kliknij przycisk Nowy folder **by**. Dostosuj *folder szablonów raportu*, aby odpowiadał nowej lokalizacji szablonu raportu.

## **Tworzenie szablonu raportu**

Stwórz własne szablony raportów przy pomocy programu Microsoft Word.

**Uwaga:** Zaleca sie tworzenie szablonu raportu przez [modyfikację istniejącego szablonu](#page-71-1)  [raportu.](#page-71-1)

**Uwaga:** Aby stworzyć szablon raportu, konieczne jest posiadanie programu Microsoft Word 2007.

#### **Aby stworzyć szablon raportu:**

- 1. Otwórz program Microsoft Word 2007.
- 2. Upewnij się, że opcja [edycji szablonu jest aktywna.](#page-70-0)
- 3. Dodaj wybrane [elementy szablonu](#page-75-0) do dokumentu.

**Uwaga:** Aby uzyskać instrukcje dodawania, usuwania, przenoszenia lub zmieniania rozmiarów elementów raportu obrazu, patrz rozdział [Modyfikacja szablonów raportu.](#page-71-1)

4. Zapisz szablon raportu w [folderze szablonów raportu.](#page-22-0)

## <span id="page-75-0"></span>**Elementy szablonu raportu**

#### **Elementy szablonu raportu:**

Dostępnych jest kilka elementów szablonu raportu, które można dodać do szablonu.

### **Słownik elementów szablonu raportu**

Domyślne części niepowtarzające się. Części te pojawiają się w raporcie tylko raz.

- Strona tytułowa
	- Część strony tytułowej jest to część zawierająca wszystkie kolejne elementy strony tytułowej. Wszystkie informacje są wprowadzane w zakładce Strona tytułowa w Ustawieniach raportu uproszczonego lub w Kreatorze raportów
	- Obraz na stronie tytułowej obraz na stronie tytułowej
	- Dane kontaktowe klienta dane kontaktowe klienta
	- Nazwa klienta nazwa firmy klienta
	- Dane\_kontaktowe\_firmy dane kontaktowe użytkownika
	- Logo firmy logo firmy użytkownika
	- Nazwa\_firmy nazwa firmy użytkownika
	- Podtytuł raportu podtytuł raportu
	- Tytuł raportu tytuł raportu
	- Data\_raportu data wygenerowania raportu (niedołączona do żadnego z dostępnych szablonów raportu)
- Spis treści
	- Część spisu treści spis treści, który obejmuje nazwę pliku oraz odpowiedni numer strony w raporcie
- Strona podsumowania wszystkie informacje są wprowadzane w zakładce Podsumowanie w Ustawieniach raportu uproszczonego lub w Kreatorze raportów
	- Część podsumowania jest to część zawierająca wszystkie kolejne elementy strony podsumowania. Wszystkie informacje są wprowadzane w zakładce Podsumowanie w Ustawieniach raportu uproszczonego lub w Kreatorze raportów
	- Podsumowanie jeden akapit podsumowania
	- Tabela\_podsumowania podsumowanie w formie tabeli

Domyślne części powtarzające się. Części te powtarzają się dla każdego obrazu dołączonego do raportu.

- Główny obraz w podczerwieni
	- Część\_obrazu jest to część zawierająca wszystkie kolejne elementy głównego obrazu w podczerwieni
	- Tabela\_adnotacji\_o\_obrazie adnotacje tekstowe związane z obrazem
- Komentarze do obrazu komentarze z zakładki Komentarze w Edytorze obrazów
- Wykres obrazu wykres z zakładki Wykres w Edytorze obrazów (linia, X, Y, histogram lub powierzchnia)
- Nagłówek obrazu nagłówek z zakładki Komentarze w Edytorze obrazów
- Tabela\_znaczników\_obrazu tabela zawierająca statystyki dla znaczników obrazu
- Godzina\_utworzenia\_obrazu data i godzina powstania obrazu
- Główny obraz główny obraz w podczerwieni
- Nazwa\_obrazu nazwa pliku głównego obrazu w podczerwieni

**Uwaga:** Obraz zostanie umieszczony w szablonie w miejscu przeznaczonym dla obrazu w celu określenia rozmiaru obrazu w raporcie. Jeśli obraz nie zostanie umieszczony w szablonie, zostanie on przedstawiony w oryginalnym rozmiarze. Zaleca się umieszczenie obrazu w szablonie, ponieważ obrazy w zakresie światła widzialnego normalnie są bardzo duże.

- Tabela\_z\_informacjami\_o\_obrazie jest to część zawierająca wszystkie kolejne elementy informacji głównego obrazu w podczerwieni
	- Emisyjność\_obrazu współczynnik emisji głównego obrazu w podczerwieni
	- Lokalizacja\_pliku\_obrazu folder, w którym znajduje się plik na dysku twardym komputera lub serwera
	- Średnia temperatura obrazu średnia temperatura głównego obrazu w podczerwieni
	- Temperatura tła obrazu temperatura tła głównego obrazu w podczerwieni
	- Zakres\_kalibracji\_obrazu zakres kalibracji głównego obrazu w podczerwieni
	- Zakres\_obrazu zakres temperatur głównego obrazu w podczerwieni
	- Godzina utworzenia obrazu data i godzina powstania obrazu
	- Wersja DSP kamery wersja DSP (oprogramowania firmowego) termowizora
	- Opis\_obiektywu\_kamery soczewka użyta do zrobienia zdjęcia
	- Numer\_seryjny\_obiektywu\_kamery numer seryjny soczewki
	- Producent\_kamery producent termowizora użytego do zrobienia zdjęcia
	- Model kamery model termowizora użytego do zrobienia zdjęcia
	- Wersja OCA kamery wersja OCA (oprogramowania firmowego) termowizora
	- Numer\_seryjny\_kamery numer seryjny termowizora użytego do zrobienia zdjęcia
- Obrazy wzorcowe
	- Część\_obrazu\_wzorcowego jest to część zawierająca wszystkie kolejne elementy obrazu wzorcowego
	- Tabela\_porównania\_informacji\_o\_obrazie informacje o obrazie wzorcowym
	- Komentarze\_do\_obrazu\_wzorcowego komentarze obrazu wzorcowego z zakładki Obrazy wzorcowe w Edytorze obrazów
	- Obraz\_wzorcowy\_w\_podczerwieni obraz wzorcowy w podczerwieni
	- Wzorzec w zakresie widzialnym obraz wzorcowy w zakresie światła widzialnego
- Elementy strony
	- Podział strony łamanie strony
	- Stopka\_strony stopka strony
	- Nagłówek strony nagłówek strony
- Tabela\_miniatur ten element jest wykorzystywany w szablonie raportu miniaturowego, jako część zawierająca wszystkie obrazy wykorzystane w raporcie oraz powiązane z nimi informacje

## <span id="page-78-0"></span>**Atrybuty elementu szablonu raportu**

Kilka elementów szablonu raportu posiada atrybuty, które można ustawić w szablonie. Gdy atrybut zostanie dodany do elementu szablonu, raport potraktuje go jako ważniejszy niż wszystkie wybory dokonane w ustawieniach Raportu uproszczonego lub Kreatorze raportów.

- Główny obraz– poniższe atrybuty mają zastosowanie dla głównego obrazu w podczerwieni
	- Procent nałożenia ten atrybut steruje poziomem łączenia obrazów połączonych
		- $\cdot$  0 100 (100 = 100% wyświetlania w podczerwieni, 0 = 100% wyświetlania w zakresie światła widzialnego)
	- Paleta ten atrybut steruje paletą podczerwieni obrazu
		- Pomarańczowy
		- Pomarańczowy\_negatyw
		- Niebiesko czerwone
		- Skala szarości
		- Skala szarości negatyw
		- Wysoki kontrast
		- Gorący metal
		- Iron
	- Wyświetl pasek kolorów ten atrybut odpowiada za obecność paska palety
		- tak
		- nie
	- Wykres obrazu
		- Ustawienia\_profilu ten atrybut odpowiada za typ wyświetlanego wykresu
			- Histogram
			- Linia
			- Powierzchnia
			- Profil X
			- Profil Y
- Ustawienia\_wyświetlania\_obrazu ten atrybut ma zastosowanie tylko dla obrazów połączonych i jest odpowiedzialny za wyświetlanie obrazów w podczerwieni i w zakresie światła widzialnego
	- Pełna rama wyświetla obraz wzorcowy w zakresie światła widzialnego w pełnym rozmiarze. Wyświetlanych jest więcej pikseli niż umożliwia to termowizor.
	- Dopasuj\_wymiary\_obrazu\_w\_podczerwieni wyświetla obraz wzorcowy w zakresie światła widzialnego w rozmiarze odpowiadającym części w podczerwieni obrazu połączonego
- Obraz\_w\_obrazie wyświetla obraz w podczerwieni jako okno w podczerwieni otoczone ramką w zakresie światła widzialnego. Ten obraz wzorcowy w zakresie światła widzialnego będzie dopasowany do rozmiaru "obrazu w obrazie".
- Ustawienia\_widoku atrybut domyślny. Obraz w podczerwieni jest wyświetlany zgodnie z ustawieniami wyświetlania obrazu zapisanymi w pliku. Ten obraz wzorcowy w zakresie światła widzialnego będzie dopasowany do rozmiaru odpowiadającego ustawieniom wyświetlania obrazu w podczerwieni.
- Zapisz\_format ten atrybut ma zastosowanie dla wszystkich obrazów w raporcie
	- $\bullet$  jpg z kompresją
	- png bez kompresji
- Jednostki ten atrybut ma zastosowanie dla wszystkich obrazów w podczerwieni
	- Celsjusz
	- Fahrenheit
	- Kelwin

# <span id="page-80-0"></span>**Korzystanie ze schowka**

### **Kopiowanie i wklejanie obrazu**

#### **Aby skopiować i wkleić obraz (bitmapę) do innej aplikacji:**

- 1. Otwórz obraz, który chcesz skopiować lub kliknij otwarty obraz, aby go uaktywnić.
- 2. Kliknij prawym przyciskiem myszy aktywny obraz, aby otworzyć okno podręczne obrazu.
- 3. Wybierz z menu podręcznego polecenie Kopiuj, aby skopiować obraz do schowka systemu Windows.
- 4. Otwórz aplikację, która umożliwia wklejanie grafiki ze schowka (np. Microsoft Word).
- 5. Wklej bitmapę do aplikacji. Popularny sposób, za pomocą którego można wkleić obraz, to naciśnięcie i przytrzymanie klawisza Ctrl, a następnie naciśnięcie klawisza V.

**Uwaga:** Kopiowana do schowka bitmapa jest pozbawiona danych dotyczących temperatur.

## **Kopiowanie i wklejanie informacji o obrazie**

#### **Aby skopiować wartości z okna informacji o obrazie do schowka systemu Windows:**

- 1. W [oknie informacji o obrazie,](#page-29-0) zaznacz fragment tekstu, który chcesz skopiować. Aby zaznaczyć fragment, przeciągnij mysz nad wybranym tekstem, trzymając wciśnięty lewy przycisk myszy.
- 2. Kliknij prawym przyciskiem myszy w oknie informacji o obrazie, aby otworzyć menu podręczne.
- 3. Aby skopiować tylko wyróżniony tekst, wybierz polecenie Kopiuj wybrany element. Aby skopiować cały tekst znajdujący się w oknie, wybierz polecenie Kopiuj wszystko. Wybrane informacje znajdują się teraz w schowku systemu Windows, skąd można je wkleić do innej aplikacji.

## **Kopiowanie i wklejanie wykresu**

#### **Aby skopiować i wkleić wykres do innej aplikacji:**

- 1. Otwórz obraz, z którego chcesz skopiować wykres lub kliknij otwarty obraz, aby go uaktywnić.
- 2. Kliknij prawym przyciskiem myszy aktywny obraz, aby otworzyć menu podręczne obrazu.
- 3. Wybierz z menu polecenie Wyświetl wykres.
- 4. Wybierz typ wykresu z opcji "Typ".
- 5. Kliknij prawym przyciskiem myszy w oknie wykresu, aby otworzyć kolejne menu podręczne.
- 6. Wybierz polecenie Kopiuj, aby skopiować wykres do schowka. Można teraz wkleić wykres do innej aplikacji (naciśnij i przytrzymaj klawisz Ctrl, a następnie naciśnij klawisz V). W niektórych aplikacjach należy skorzystać z polecenia Wklej specjalnie, aby wkleić grafikę zamiast tekstu.

**Uwaga:** Niemożliwa jest zmiana szerokości słupków histogramu wklejonego do innej aplikacji.

## **Kopiowanie i wklejanie danych znaczników**

Aby skopiować wartości z okna danych do schowka systemu Windows:

- 1. Kliknij prawym przyciskiem myszy w oknie danych, aby otworzyć menu podręczne.
- 2. Wybierz polecenie Kopiuj wszystko. Teraz można wkleić dane do innego programu.

## **Eksportowanie obrazów i danych o temperaturach**

#### **Aby wyeksportować obraz lub dane o temperaturach:**

- 1. Otwórz obraz, który chcesz wyeksportować lub kliknij otwarty obraz, aby go uaktywnić.
- 2. Kliknij Plik na pasku narzędzi, a następnie kliknij Eksportuj… lub kliknij prawym przyciskiem i wybierz Eksportuj.
- 3. Zostanie wyświetlone okno dialogowe Eksportuj.
- 4. Zaznacz odpowiedni przycisk opcji, aby wyeksportować obraz lub dane o temperaturach z obrazu.
- 5. Kliknij strzałkę w dół przy Format, aby wybrać docelowy format pliku eksportu.
- 6. Jeśli wybrano obraz, zaznacz pole "Włącz znacznik czasu", aby dodać znacznik czasu do obrazu; zaznacz również "Włącz skalę", aby dodać paletę kolorów do obrazu.
	- W przypadku obrazów połączonych wybierz prezentację obrazu przy pomocy strzałki w dół przy "Typ"
		- Wybierz "Bieżący widok", aby wyeksportować obraz z bieżącymi ustawieniami obrazu połączonego
		- Wybierz "Tylko podczerwień", aby wyeksportować część obrazu w podczerwieni
		- Wybierz "Tylko zakres widzialny", aby wyeksportować część obrazu w zakresie światła widzialnego
- 7. Jeśli wybrano Dane o temperaturach, zaznacz pole "Włącz znaczniki", aby dodać znaczniki do eksportowanego pliku; zaznacz również "Tylko znaczniki", aby wyeksportować tylko dane znacznika.
- 8. Kliknij przycisk przeglądania (…), aby otworzyć okno dialogowe Zapisz jako, a następnie wskaż folder, w którym chcesz zapisać eksportowany obraz lub dane i naciśnij Zapisz.
- 9. Kliknij przycisk OK, aby wyeksportować obraz lub dane do wybranej lokalizacji.

#### **Aby wyeksportować wszystkie otwarte obrazy lub dane o temperaturach:**

- 1. Otwórz obrazy, które chcesz wyeksportować.
- 2. Kliknij Plik na pasku narzędzi, a następnie kliknij polecenie Eksportuj wszystko…. Zostanie wyświetlone okno dialogowe Eksportuj.
- 3. Klikając odpowiedni przycisk radiowy, wybierz czy chcesz wyeksportować obraz czy dane o temperaturach obrazów.
- 4. Kliknij strzałkę w dół przy Format, aby wybrać docelowy format pliku eksportu.
- 5. Jeśli wybrano obraz, zaznacz pole "Włącz znacznik czasu", aby dodać znacznik czasu do obrazu; zaznacz również "Włącz skalę", aby dodać paletę kolorów do obrazu.
	- W przypadku obrazów połączonych wybierz prezentację obrazu przy pomocy strzałki w dół przy "Typ"
		- Wybierz "Bieżący widok", aby wyeksportować obraz z bieżącymi ustawieniami obrazu połączonego
		- Wybierz "Tylko podczerwień", aby wyeksportować część obrazu w podczerwieni
		- Wybierz "Tylko zakres widzialny", aby wyeksportować część obrazu w zakresie światła widzialnego
- 6. Jeżeli wybrano eksport danych o temperaturach, można zaznaczyć pole Włącz znaczniki, aby program uwzględnił znaczniki w eksportowanym obrazie. Można wybrać opcję Tylko znaczniki. Można również wybrać opcję Pojedynczy plik, aby wyeksportować dane znaczników ze wszystkich eksportowanych obrazów do jednego pliku, zamiast do osobnych plików dla każdego obrazu.
- 7. Kliknij przycisk przeglądania (…), aby otworzyć okno dialogowe Zapisz jako, a następnie wskaż folder, w którym chcesz zapisać eksportowane obrazy lub dane i naciśnij Zapisz.
- 8. Kliknij przycisk OK, aby zapisać obrazy lub dane w wybranej lokalizacji.

**Uwaga:** Korzystając ze schowka systemu Windows, można [skopiować i wkleić obraz](#page-80-0) do innej aplikacji.

# **Prawidłowy pomiar temperatur**

### **Podstawowe informacje na temat radiometrii**

Termowizor mierzy temperaturę przedmiotu pomiaru poprzez pomiar ilości energii wypromieniowanej przez powierzchnię przedmiotu pomiaru.

Zmierzona energia może być emitowana przez przedmiot pomiaru bezpośrednio do termowizora. Energia innych obiektów może być odbita od powierzchni przedmiotu pomiaru i dostać się do termowizora. W przypadku materiałów półprzezroczystych część energii może też przedostawać się do kamery przez przedmiotu pomiaru. Termowizor "widzi" energię ze wszystkich trzech źródeł i sporządza na ich podstawie pomiar temperatury, który może odpowiadać rzeczywistej temperaturze przedmiotu pomiaru lub nie.

W celu uzyskania dokładnego pomiaru temperatury należy uwzględnić poprawkę na energię odbitą tzn. nieemitowaną bezpośrednio przez przedmiot pomiaru. Ponieważ większość materiałów używanych w zastosowaniach konserwacyjnych i budowlanych jest nieprzepuszczalna dla pasma podczerwieni, wartość energii przechodzącej może zostać zignorowana. Tym samym, przy pomiarze temperatury istotne są jedynie energia bezpośrednio wyemitowana oraz odbita od powierzchni.

Aby wyznaczyć wielkość korekt wymaganych do uzyskania poprawnych pomiarów temperatury niezbędna jest znajomość takiej własności materiału jak *współczynnik emisji*. Wszystkie materiały mogą być porównane do materiału wzorcowego nazywanego *ciałem doskonale czarnym*. Ciało doskonale czarne nie odbija i nie przepuszcza żadnej energii. Cała docierająca do termowizora energia z ciała doskonale czarnego jest wypromieniowana, dlatego też zmierzona przez kamerę temperatura jest rzeczywistą temperaturą ciała doskonale czarnego.

Z definicji współczynnik emisji ciała doskonale czarnego wynosi 1,0. W rzeczywistym świecie materiały nie mają właściwości ciała doskonale czarnego. Odbijają część energii z otoczenia i same emitują promieniowanie. Współczynnik emisji wyrażony jest jako stosunek między energią bezpośrednio wypromieniowaną przez materiał, a energią emitowaną przez ciało doskonale czarne o tej samej temperaturze.

Załóżmy, że przedmiot pomiaru i ciało doskonale czarne mają taką samą temperaturę. Jeśli współczynnik emisji przedmiotu pomiaru wynosi 0,5, to przedmiot pomiaru wypromieniowuje bezpośrednio połowę tej energii co ciało doskonale czarne, a druga połowa energii pochodzi z otoczenia lub jest przepuszczana przez przedmiot z tła. Jeśli temperatura tła jest niższa niż przedmiotu pomiaru, pomiar termowizora będzie niższy niż rzeczywista wartość, ponieważ termowizor widzi mniej promieniowania niż w przypadku ciała doskonale czarnego. Aby uzyskać dokładną wartość dla przedmiotu pomiaru, termowizor musi uwzględnić w pomiarach wartość współczynnika emisji przedmiotu pomiaru oraz temperaturę tła odbitą od przedmiotu pomiaru. Termowizor

wraz z oprogramowaniem SmartView pozwalają na określenie współczynnika emisji przedmiotu pomiaru oraz temperatury tła w celu uzyskania dokładnego pomiaru temperatury.

Użytkownik programu SmartView ma do dyspozycji referencyjną tabelę współczynników emisji dla szerokiego spektrum materiałów. Ogólnie współczynnik emisji dla metali o odbijającej światło powierzchni jest niski (z reguły mniej niż 0,25) i wzrasta wraz z fakturą powierzchni lub oksydacją; współczynnik emisji dla materiałów niemetalicznych jest wysoki, z reguły powyżej 0,8. Promieniowanie materiałów nieprzezroczystych ma swoje źródło w niewielkiej liczbie mikronów znajdujących się na powierzchni. Tak więc współczynnik emisji pomalowanej powierzchni jest cechą pokrywającego powierzchnię materiału, nie leżącej pod spodem powierzchni. Większość farb organicznych ma bardzo wysoki współczynnik emisji, na poziomie około 0,95.

W większości zastosowań niepotrzebna jest znajomość dokładnej temperatury obiektów, a raczej tylko porównanie, czy przedmiot pomiaru jest chłodniejszy albo cieplejszy niż obiekty z nim sąsiadujące. Do zastosowań ogólnych zalecane jest ustawienie współczynnika emisji termowizora na poziomie 0,95 i temperatury tła równej temperaturze pokojowej.

W zastosowaniach, w których wymagany jest precyzyjny pomiar temperatury lub w sytuacji, gdy analizowany materiał ma bardzo niski współczynnik emisji, konieczna jest korekta współczynnika emisji przedmiotu pomiaru i temperatury tła. Odpowiednie wartości można znaleźć w [Tabeli współczynników emisji](#page-90-0) lub wyznaczyć za pomocą kamery.

W przypadku obiektów o wyjątkowo niskim współczynniku emisji, precyzyjny pomiar temperatury może być trudny, ponieważ większość promieniowania docierającego do kamery to promieniowanie odbite. W takim wypadku promieniowanie gorących obiektów znajdujących się w otoczeniu przedmiotu pomiaru może być od niego odbite, co skutkuje pojawieniem się na obrazie kamery gorących lub zimnych punktów. Problem ten można zobrazować na przykładzie lustra: patrząc w nie, można dostrzec przedmioty znajdujące się za plecami, lecz samego lustra nie widać. Przy interpretacji pomiarów temperatury obiektów o bardzo niskim współczynniku emisji zalecana jest z tego powodu daleko idąca ostrożność.

## **Ograniczenia technologiczne**

W pewnych okolicznościach nie jest możliwy dokładny pomiar temperatury

- Jeżeli przedmiot pomiaru znajduje się w dużej odległości, a w powietrzu pomiędzy nim i termowizorem jest para woda (np. środowisko o wysokiej wilgotności). Para wodna i krople wody w powietrzu pochłaniają i rozpraszają promieniowanie podczerwone.
- Jeżeli przedmiot pomiaru ma temperaturę przekraczającą zakres kalibracji termowizora. Np. słońce lub "czyste" niebo.
- W przypadku obserwacji przedmiotu pomiaru, który termowizor postrzega jako mniejszy niż pełen piksel. Np. próba pomiaru temperatury linii energetycznych z większej odległości.
- W przypadku obserwacji materiału o niskim współczynniku emisji, takiego jak metal o odbijającej światło powierzchni. W niektórych okolicznościach problem ten można obejść przez zamocowanie do powierzchni przedmiotu pomiaru fragmentu materiału o wysokiej przewodności cieplnej i wysokim współczynniku emisji.
- W przypadku obserwacji półprzejrzystych dla promieniowania podczerwonego przedmiotów pomiaru, np. gazów.
- W przypadku obserwacji przedmiotu pomiaru, który odbija lub przepuszcza promieniowanie podczerwone nierówno w każdym kierunku. Takie obiekty czasem działają jak lustro i na obrazie może znajdować się odbicie innego obiektu.

**Uwaga:** Niektóre z wymienionych materiałów mogą przepuszczać światło podczerwone, ale nie pasmo światła widzialnego - lub odwrotnie.

**Uwaga:** Niektóre materiały mogą odbijać spektrum podczerwieni, lecz nie odbijać światła widzialnego - lub odwrotnie.

## **Wskazówki dotyczące współczynnika emisji**

Większość materiałów ma w przybliżeniu znany współczynnik emisji w określonej temperaturze (patrz pole kombi w zakładce Analiza). Generalnie należy podać wartość współczynnika emisji dla materiału przedmiotu pomiaru, jednak istnieje więcej bardziej skomplikowanych przyczyn dla wprowadzania innych wartości współczynnika emisji.

Można również wprowadzić temperaturę pokojową do pola temperatura tła, choć poprawność metody wymagałaby wprowadzenia faktycznej temperatury obiektu lub obiektów, których promieniowanie jest odbijane przez przedmiot pomiaru.

**Wskazówka**: Jeżeli widzisz swoje odbicie w przedmiocie pomiaru, ustaw temperaturę tła na poziomie 37°C (98,6°F) — przybliżonej temperatury ciała.

## <span id="page-90-0"></span>**Tabela współczynników emisji**

Tabela zawiera wartości współczynnika emisji dla niektórych popularnych materiałów.

#### **Uwaga:**

Współczynnik emisji o wartości 1,00 oznacza, że cała energia widziana przez kamerę pochodzi z temperatury przedmiotu pomiaru i temperatura tła jest praktycznie pomijana.

Współczynnik emisji o wartości 0,50 oznacza, że połowa energii obserwowanej przez termowizor pochodzi od temperatury przedmiotu pomiaru, a druga połowa jest odbiciem tła.

Współczynnik emisji o wartości 0,00 oznacza sytuację, w której cała energia obserwowana przez termowizor pochodzi z tła, a sam przedmiot pomiaru nie wypromieniowuje energii; w takim przypadku ocena temperatury przedmiotu pomiaru jest niemożliwa.

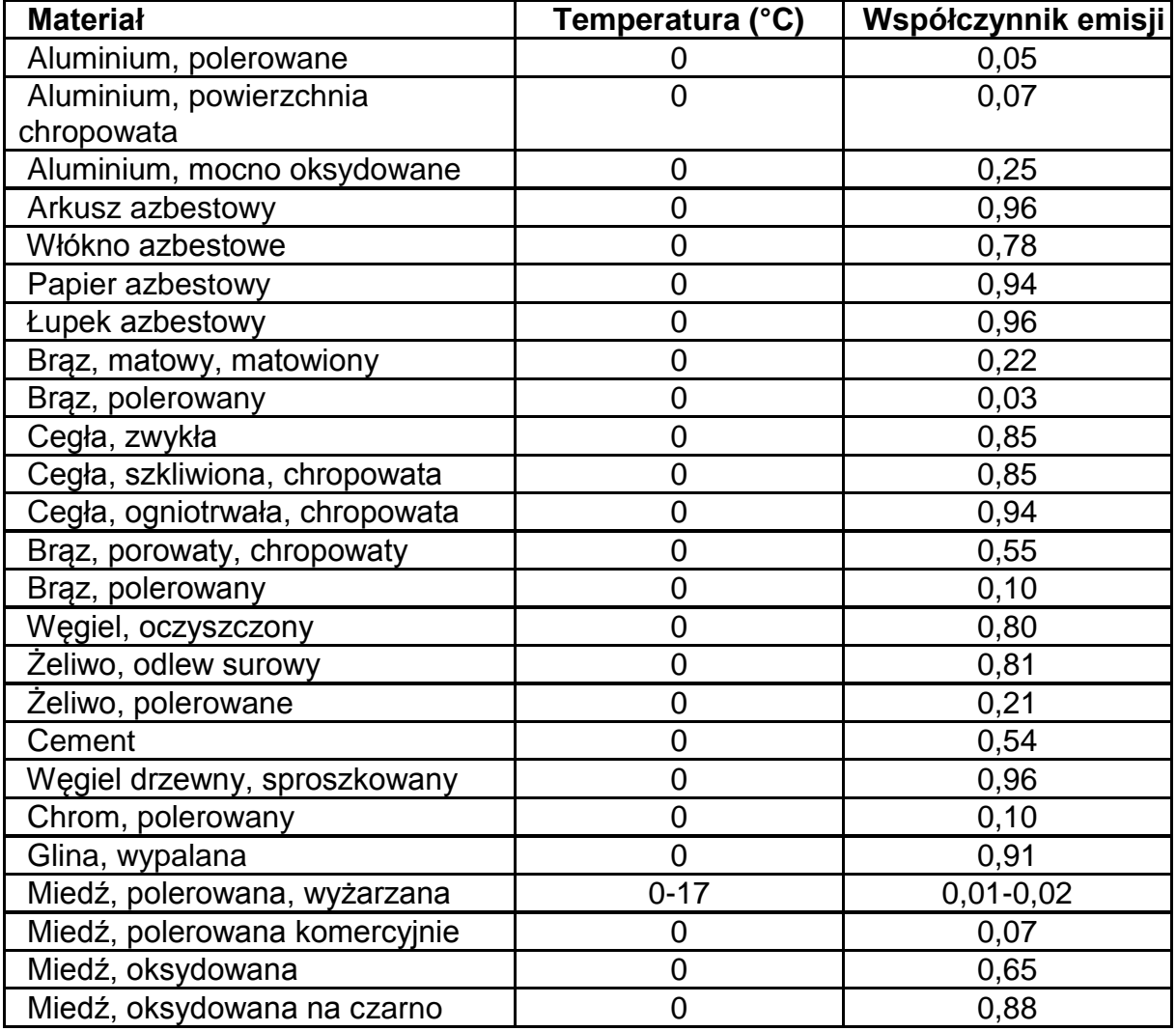

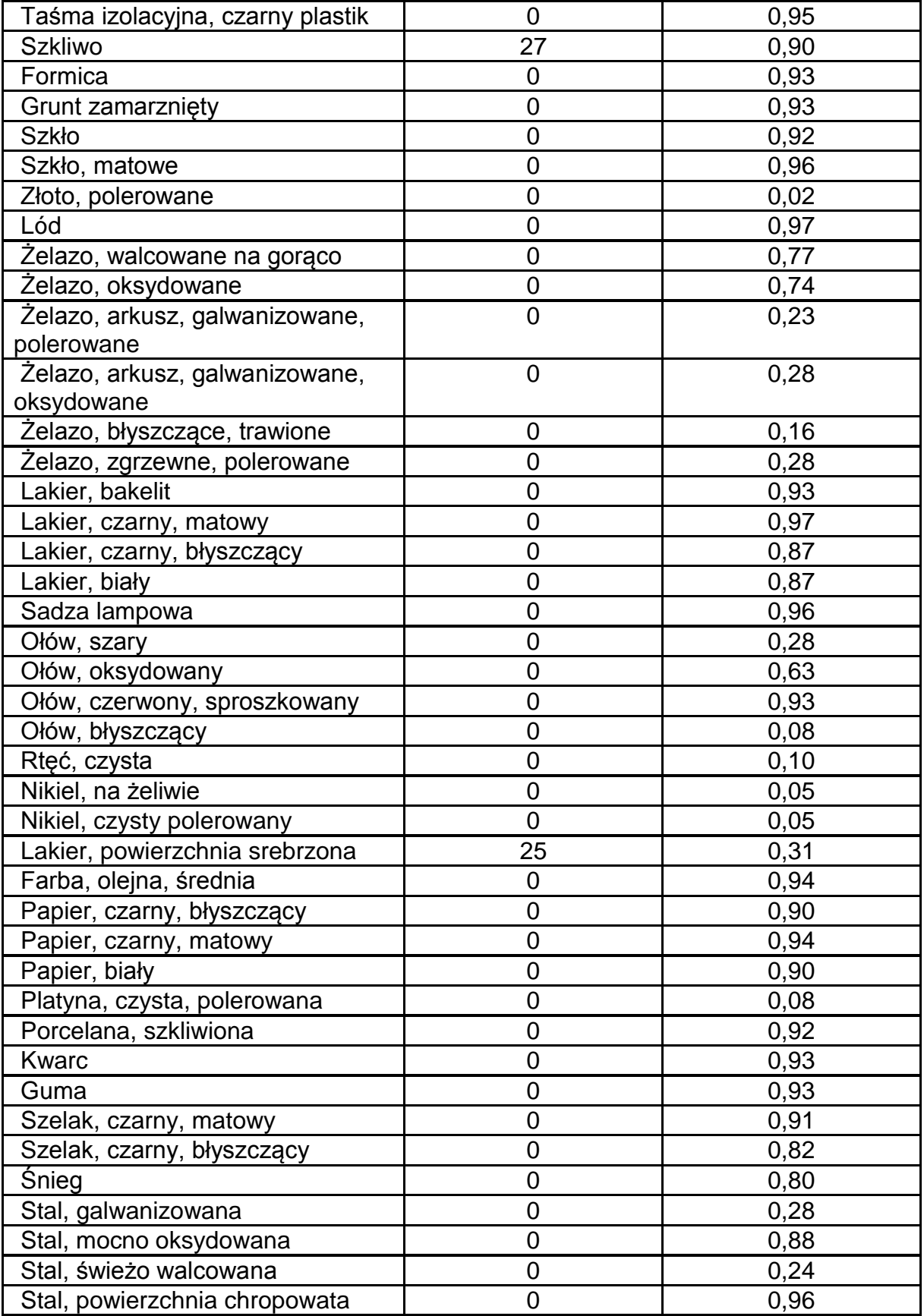

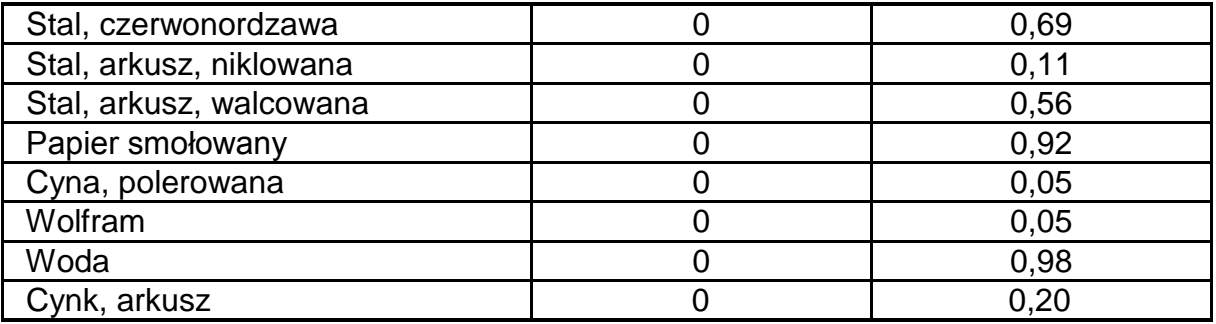